# Fotografieren für Technikjoürnalisten

# *In kurzer Zeit zu guten Bildern*

*Ein Praxisguide für den Studiengang Technikjournalismus/PR an der Hochschule Bonn-Rhein-Sieg*

13.4.2016

Von Deliah Michély

Fotografieren für Technikjournalisten

# **Inhaltsverzeichnis**

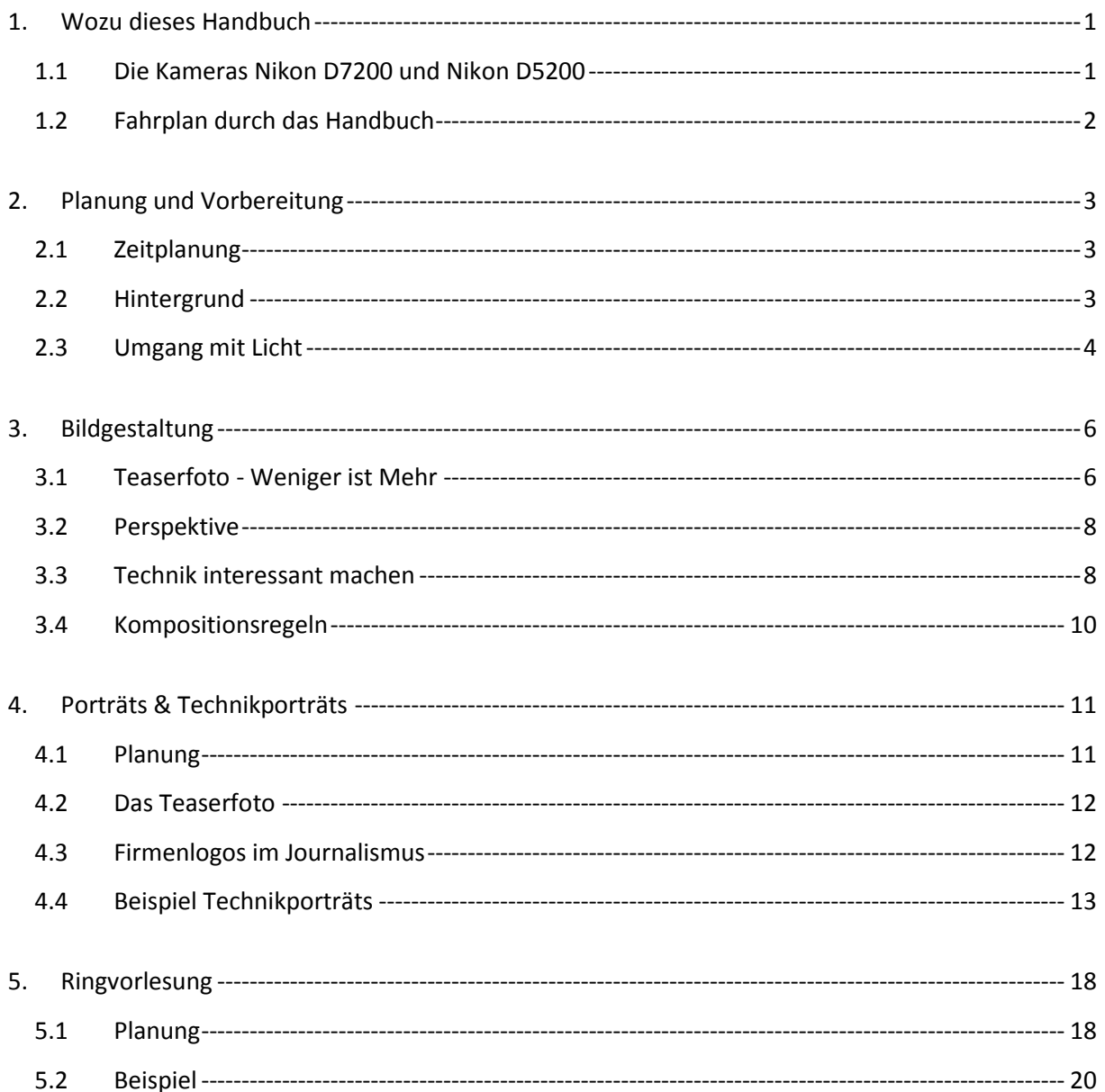

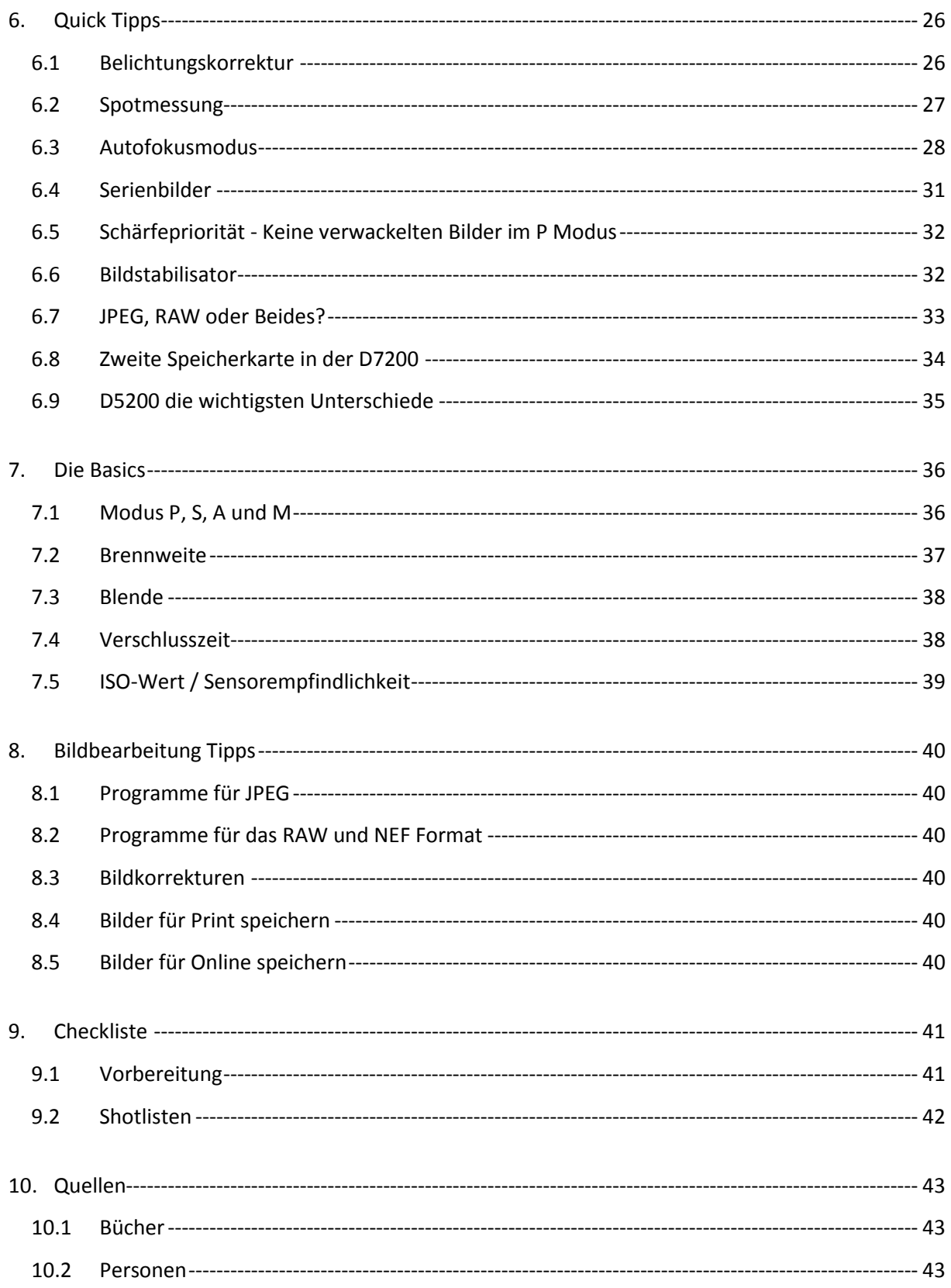

# <span id="page-4-0"></span>**1. Wozu dieses Handbuch**

Das vorliegende Handbuch soll Technikjournalisten der Hochschule Bonn-Rhein-Sieg helfen, mit den Kameras der Hochschule gute journalistische Fotos anzufertigen. Das Handbuch geht besonders auf die Benutzung der Spiegelreflexkameras Nikon D7200 und der Nikon D5200 ein. Viele der Funktionen finden sich auch bei anderen Modellen und Herstellern, wobei eventuell andere Funktionsnamen verwendet werden.

#### *Anmerkung für dieses Handbuch*

Um das folgende Handbuch kompakt zu gestalten wird das Wort "Fotograf" genutzt um Fotografen und Fotografinnen oder Leser und Leserinnen anzusprechen. Ich bitte meine Kommilitonen und Kommilitoninnen um Verständniss.

# <span id="page-4-1"></span>**1.1 Die Kameras Nikon D7200 und Nikon D5200**

*Nikon D 7200 mit Nikon Speedlight SB-500 Nikon D5200*

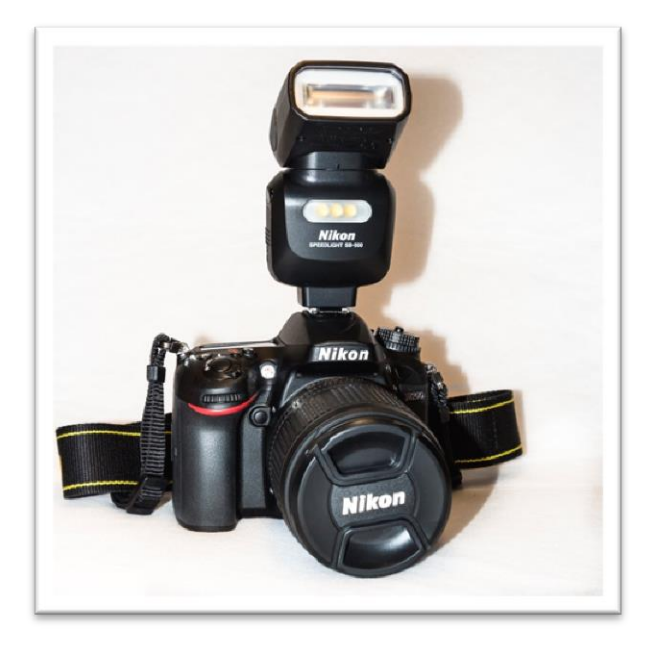

#### *Besonderheiten:*

- Wird standartmäßig in der FH mit dem aufsteckbaren Blitz verliehen
- Funktion Schärfepriorität, die verwackelte Bilder verhindert
- Schneller Autofokus
- Schnell-Einstelltasten für die wichtigsten Funktionen

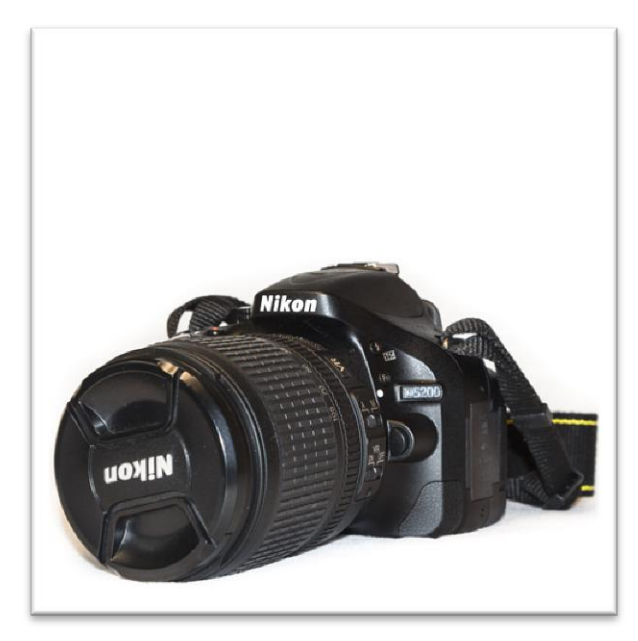

- Wird standartmäßig in der FH ohne aufsteckbaren Blitz verliehen
- Kleiner und leichter als die D7200
- Ordentlicher Autofokus
- Display ist klappbar und schwenkbar

# <span id="page-5-0"></span>**1.2 Fahrplan durch das Handbuch**

Dieses Handbuch gibt dir Tipps und Hinweise zur Planung, Bildgestaltung und den Einstellungen der Kameras.

#### *Du hast wenig Zeit und keine oder kaum Erfahrung mit Fotografie?*

- Nutze die Programmautomatik "P", die versucht mit dem vorhandenen Licht auszukommen. Im "Auto" Modus schaltet die Kamera den aufklappbaren Blitz ein, auch wenn er nicht benötigt wird
- Nutze die Schärfepriorität, um verwackelte Bilder zu vermeiden (nur D7200, siehe Kapitel [6.5](#page-35-0) Schärfepriorität - [Keine verwackelten Bilder im P Modus](#page-35-0) S. [32\)](#page-35-0)
- Lese folgende Kapitel:
	- Kapitel [2.](#page-6-0) Planung [und Vorbereitung](#page-6-0) (ab S[. 3\)](#page-6-0)
	- Kapitel [3. Bildgestaltung](#page-9-0) (ab S. [6\)](#page-9-0)
	- Kapitel [6. Quick Tipps](#page-29-0) (ab S[. 26\)](#page-29-0)
- Suche dir Bilder aus den Beispielen im Handbuch heraus, die dir gefallen
- Schreibe eine Shotliste (S. 42)
- Arbeite die Checkliste Stunden vor dem Fototermin durch (S. [41\)](#page-44-0)

#### *Du hast mehr Zeit oder mehr Erfahrung?*

- Benutze einen der Halbautomatikmodi (S oder A)
- Lese so viel von diesem Handbuch, wie du kannst
- Übe mit der Kamera an Freunden, Verwandten oder Haustieren
- Vergleiche deine Fotos mit denen aus diesem Handbuch (S[. 12](#page-15-2) und S. [20\)](#page-23-0)
- Prüfe am PC, mit welchen Einstellungen die Aufnahmen gemacht wurden:
	- Rechtsklick > Einstellungen
- Schreibe eine Shotliste (S. 42)
- Arbeite die Checkliste Stunden vor dem Fototermin durch (S. [41\)](#page-44-0)

# <span id="page-6-0"></span>**2. Planung und Vorbereitung**

Gute Fotos musst du planen! Neben den technischen Aspekten, also der Kamerabedienung, die du in den Quick-Tipps lernst, ist die Bildgestaltung sehr wichtig. Ein guter Fotograf, kann auch mit einem Handy gute Fotos produzieren. Ein schlechter Fotograf kann jedoch keine guten Fotos mit einer teuren Kamera produzieren. Dazu kommen noch die unterschiedlichen Lichtsituationen, die jeden Fotografen vor eine Herausforderung stellen.

Du musst wissen:

- Welche Lichtsituation werde ich vor Ort haben? (Kapitel [2.3](#page-7-0) [Umgang mit Licht,](#page-7-0) S. [4\)](#page-7-0)
- Fertige eine Shotliste an (siehe Kapitel [4. Porträts & Technikporträts,](#page-14-0) S. [11](#page-13-1) und [5.](#page-21-0) [Ringvorlesung,](#page-21-0) S. [18\)](#page-20-0)
- Hast du die Art der Bilder mit dem Interviewpartner abgesprochen?
- Je nachdem, wie viele Fotos du benötigst, müssen du und dein Interviewpartner Zeit einplanen (siehe Kapitel [2.1](#page-6-1) [Zeitplanung,](#page-6-1) S. [3\)](#page-6-1)
- Am Abend vor dem Fotoshooting stellst du die Kamera ein und gehst die Checkliste durch (siehe Kapitel [9. Checkliste,](#page-44-0) S. [41\)](#page-44-0)

# <span id="page-6-1"></span>**2.1 Zeitplanung**

Für ein **Teaserfoto** benötigst du zwischen **15 und 30 Minuten**. Probiere ruhig **mehrere Bildideen** aus. Zwischendurch musst du auf dem Kameradisplay prüfen, ob die Belichtung stimmt und das Wichtigste im Bild ist.

Wenn du eine ganze **Bildergalerie** machen möchtest, musst du **eine bis mehrere Stunden** einplanen, selbst wenn du gut vorbereitet bist und einer Shotliste hast. Ohne Vorbereitung dauert es entweder länger oder du hast nicht an alle Fotos gedacht. Die Fotos aus dem Kapitel TechnikPorträt habe ich in 2 Stunden gemacht!

# <span id="page-6-2"></span>**2.2 Hintergrund**

Bei der Technikfotografie kann man sich den Hintergrund oft nicht aussuchen. Im Porträt-Bereich jedoch schon. Der **Hintergrund entscheidet** darüber, **wie die Person wahrgenommen wird**. Ein Professor auf dem Sofa ist kein Professor. Fotografierst du ihn allerdings in seinem Büro mit Lehrmaterialien an der Wand oder in einem Vorlesungsraum mit der Tafel hinter ihm, ist er ein Professor. Überlege daher, welchen Hintergrund du für deinen Artikel benötigst. Spreche deine Ideen mit deinem Interviewpartner ab.

# <span id="page-7-0"></span>**2.3 Umgang mit Licht**

#### *Hartes und weiches Licht*

Überlege zu welchem Zeitpunkt du deine Bilder machst und wie die Sonne vermutlich stehen wird.

Ein klarer, blauer Himmel mit hochstehender Sonne und viel Licht erscheint auf den ersten Blick gut, jedoch erzeugt das Licht sehr **harte Schatten**.

An bewölkten Tagen ist das Licht durch die **Wolken** gestreut und **weicher**, sodass Personen und Objekte gut ausgeleutet sind. Harte Schatten findest du dann kaum noch. **Porträts** im Freien gelingen gut bei bewölktem Himmel.

Der **Fotograf** sollte die **Lichtquelle** immer **im Rücken** oder seitlich zu sich haben, damit die Person oder das Objekt gut ausgeleuchtet sind. Achte darauf, dass die Person nicht vom Licht geblendet wird. Zusammengekniffene Augen sehen auf keinem Foto gut aus. Wenn die Sonne stark scheint, musst du mit der Person Schatten aufsuchen. Steht die Person vor der Lichtquelle, ist sie sehr dunkel und kaum zu erkennen wobei der Hintergrund überstrahlt ist.

#### *Helle Räume*

In hellen Räumen interpretiert die Matrixmessung der Kamera große weiße Flächen meist als Grau. Wenn also viel Weiß im Bild ist, schalte die **Spotmessung** ein. Zusätzlich ist oft noch die **Belichtungskorrektur** nötig.

#### *Dunkle Räume*

In vielen Räumen ist das Deckenlicht sehr schwach. In **Fensternähe** ist das Licht deutlich besser. Achte darauf, dass du das Fenster im Rücken hast. Die Person sollte nicht mit dem Rücken zum Fenster sitzen! Denn sonst ist die Person vor dem hellen Fenster zu dunkel.

**Benutzt in keinem Fall den aufklappbaren Blitz!** Warum nicht? Mit dem Aufklappblitz musst du die Person oder das Objekt immer frontal anblitzen. Oft sieht das nicht gut aus. Das Gesicht der Person wirkt flach und glänzend. Hinter der Person sind harte Schatten zu sehen. Zudem hat der aufklappbare Blitz wenig Reichweite. Er kann nur Dinge/Personen auf kurze Entfernung beleuchten.

#### *Dunkle Räume mit aufsteckbarem Blitz ausleuchten*

Reicht das Licht nicht aus, kannst du den **aufsteckbaren Blitz** benutzen. Richte den Blitz auf eine **helle Wand**, die das Licht **reflektiert**, so dass die Person besser ausgeleuchtet wird. Wenn du die Person direkt anblitzt wirkt ihr Gesicht flach und hinter ihr sind harte Schatten zu sehen.

- Aufsteckblitz auf den Blitzschuh der Kamera schieben
	- Die Bedienelemente sind dem Fotograf zugewandt
- Blitz sichern mit dem "Lock" Hebel
- Das Drehrad auf Blitz stellen und dabei den Knopf in der Mitte des Drehrades drücken
- Den Blitzkopf so drehen, dass er auf eine helle Wand zeigt

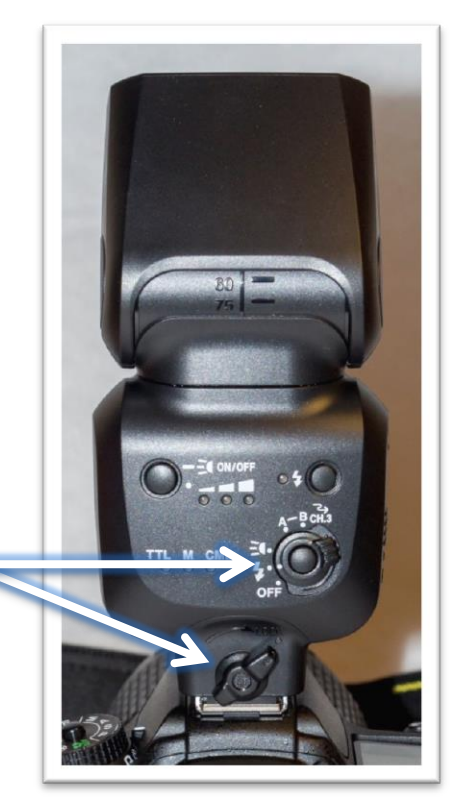

# <span id="page-9-0"></span>**3. Bildgestaltung**

Die Bildgestaltung ist womöglich das Schwierigste an der Fotografie. Jeder Fotograf sollte mit den grundlegenden Regeln vertraut sein und sie bewusst einsetzen oder bewusst brechen.

Ein Foto ist immer ein Ausschnitt, eine Momentaufnahme, die nicht neutral sein kann. Journalisten wollen mit Fotos die Betrachter **emotional ansprechen**. Du musst dich also fragen: **Welche Geschichte erzählt das Foto?**

# <span id="page-9-1"></span>**3.1 Teaserfoto - Weniger ist Mehr**

Ein Bild, das eine **klare Aussage** hat, springt dem Betrachter ins Auge. Vor allem online blicken Betrachter nur wenige Sekunden auf das Bild und entscheiden, ob sie weiterlesen wollen. Im Bild sollte nur das zu sehen sein, was für die Aussage wichtig ist. Das ist bei Teaserfotos besonders wichtig.

Achte deswegen darauf, das **so wenig wie möglich**, aber **so viel wie nötig** in deinem Bild zu zeigen.

Außerdem sollte der Bildinhalt auch zu erkennen sein, wenn das Foto sehr klein ist. Dabei geht es nicht immer darum, ein Detailfoto zu machen, sondern darum die **wichtigsten Elemente** im Bild zu zeigen.

Dreht sich unser Artikel zum Beispiel um den Abriss des HUMA in Sankt Augustin. Dann sind die wichtigen Elemente: **HUMA** und **Abriss**. Als Fotograf müssen wir diese beiden Elemente in einem Bild zeigen.

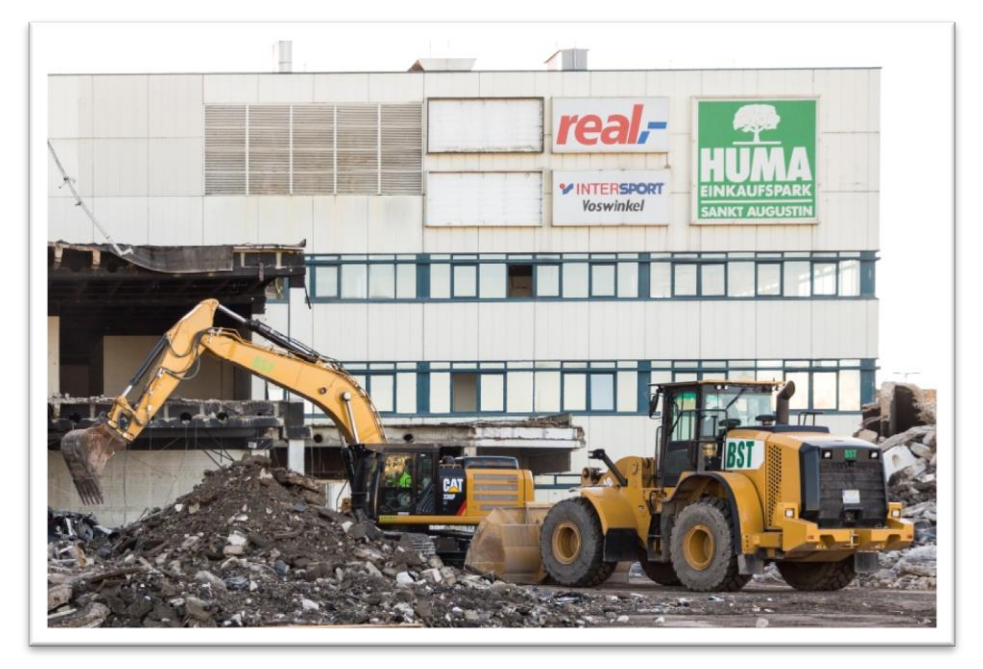

*Brennweite: 42 mm | Verschlusszeit: 1/250 | Blende: 4.5 | ISO: 125*

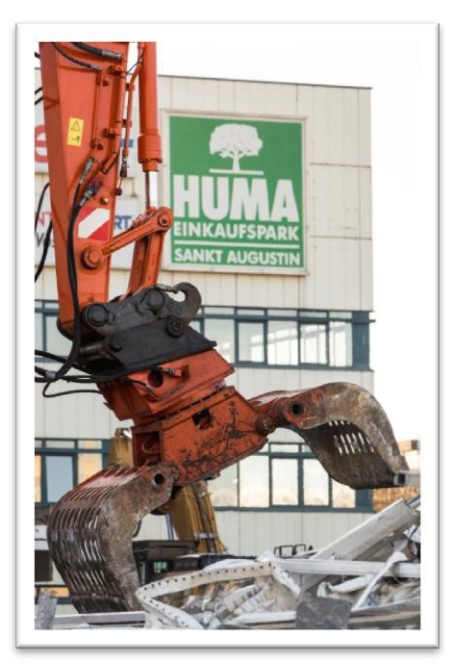

*Brennweite: 105 mm | Verschlusszeit: 1/250 | Blende: 5.6 | ISO: 125*

Ein Detailbild würde hier einen etwas anderen Schwerpunkt setzen, z.B. auf den **Bagger** und das **HUMA** Gebäude (siehe links).

Oftmals sind interessante Teaserfotos schwierig, da du zum Beispiel über ein Unternehmen schreibst und keine Personen fotografieren darfst. In diesem Fall musst du kreativ werden. Das Logo auf dem Gebäude des Unternehmens kann interessant wirken, wenn du es kombinierst. Zum Stromproduzenten **RWE** passen **Strommasten** ideal:

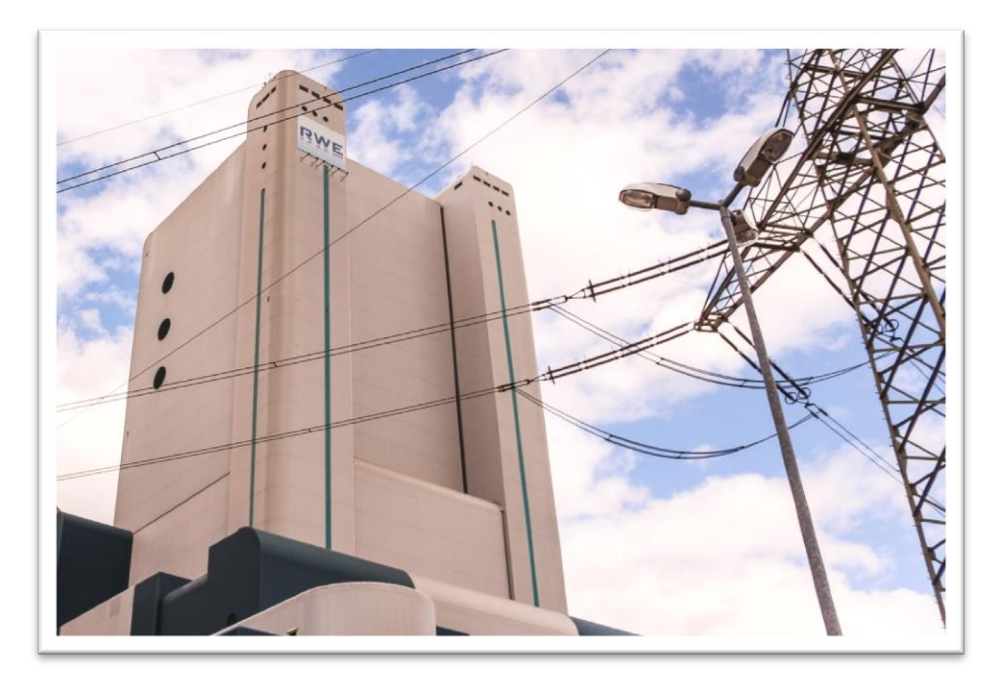

*Brennweite: 18 mm | Verschlusszeit: 1/250 | Blende: 4.5 | ISO: 100*

# <span id="page-11-0"></span>**3.2 Perspektive**

Die Perspektive bezeichnet den Standort, von dem aus du die Aufnahme machst. Das kann von der Seite, frontal oder auch über die Schulter einer Person sein. Aber auch von welcher Höhe aus du fotografierst:

- Im Fotojournalismus solltest du auf **Augenhöhe der Person** fotografieren.
- Willst du die ganze Person auf ein Bild bekommen oder ein **Gruppenfoto** schießen, solltest du auf **Bauchhöhe** fotografieren.
- Fotografierst du ein **Produkt**, solltest du dich auf die **Höhe des Produktes** begeben.

Im Kapitel Technikporträts und Ringvorlesung findest du unterschiedliche Beispiele zum Thema Perspektive.

# <span id="page-11-1"></span>**3.3 Technik interessant machen**

Vor allem bei großen Maschinen sehen **Vergleiche** gut aus. Steht zum Beispiel ein **Mensch** neben einem Braunkohlebagger, bekommt der Betrachter einen **Eindruck von der Größe**.

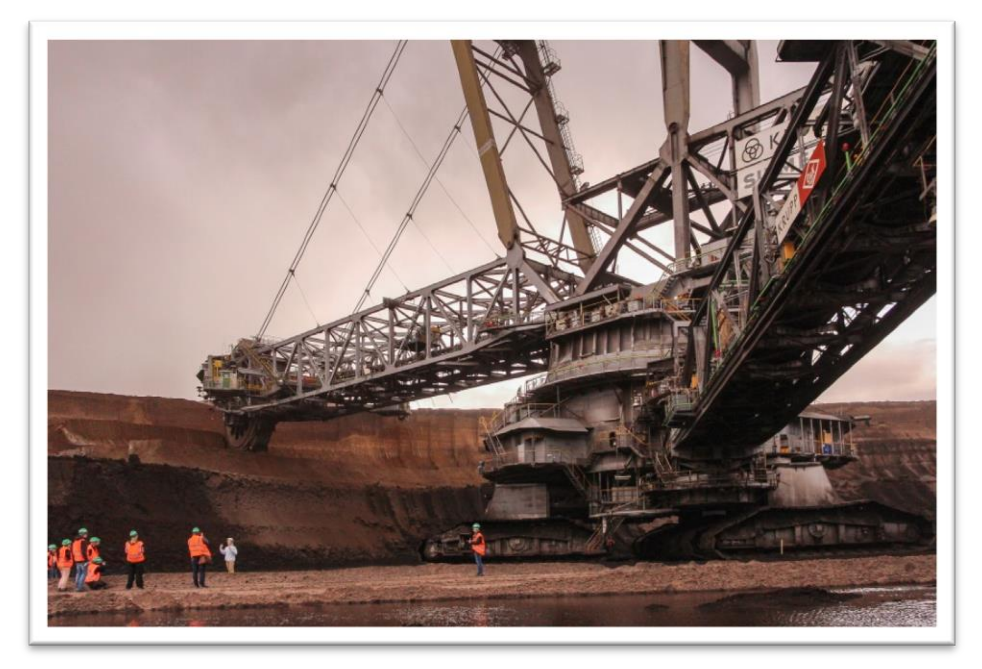

*Brennweite: 18 mm | Verschlusszeit: 1/400| Blende: 4.5 | ISO: 640*

In diesem Bild ist die **Verzerrung bei Weitwinkelaufnahmen** am Rand deutlich zu sehen: Der Maschinenarm rechts wirkt massig, im Vergleich zu dem linken Arm.

Die Perspektive ist hier sehr niedrig. Das Bild wurde auf Kniehöhe aufgenommen, um mehr von dem Bagger zu zeigen.

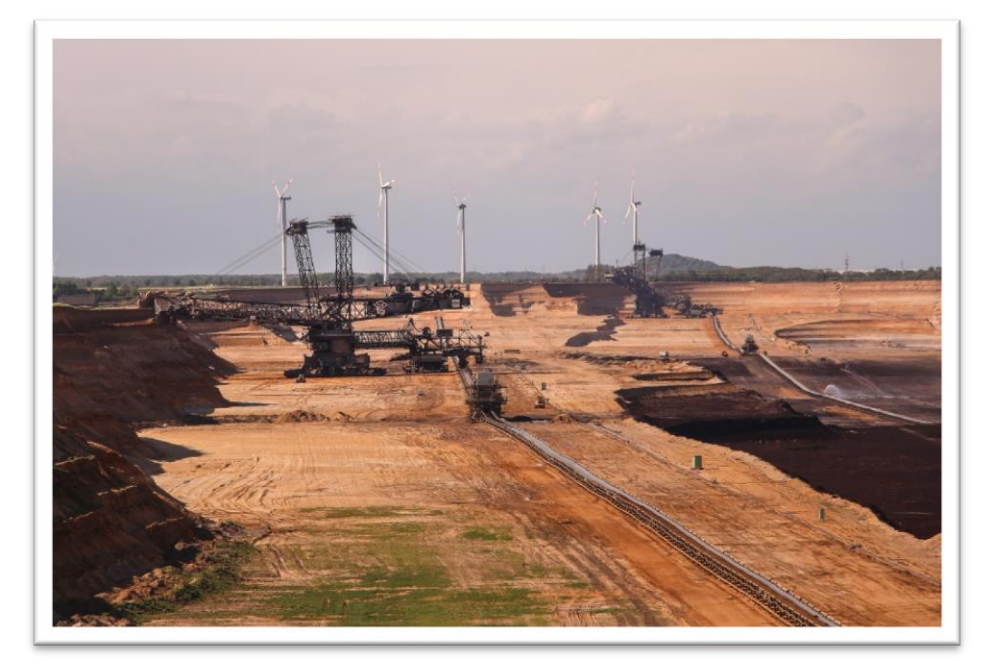

*Brennweite: 135 mm | Verschlusszeit: 1/400 | Blende: 5.6 | ISO: 100*

**Linien** sind interessant und **ziehen** den **Blick** des Betrachters **in das Bild** hinein. Versuche die Linien so zu platzieren, dass sie von den Rändern **zur Mitte** hin **deuten**.

Das obere Beispiel zeigt gerade Linien, aber auch gebogene Linien wie im unteren Beispiel lenken den Blick.

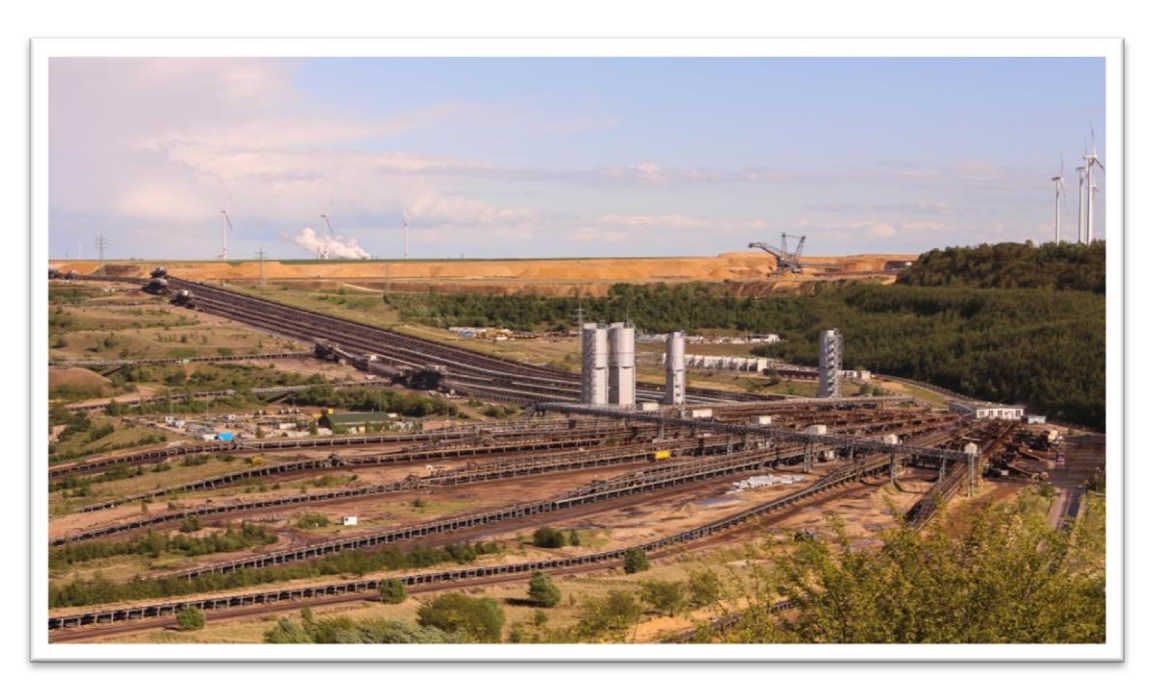

*Brennweite: 35 mm | Verschlusszeit: 1/400 | Blende: 8 | ISO: 100*

# <span id="page-13-0"></span>**3.4 Kompositionsregeln**

#### *Die Drittel Regel*

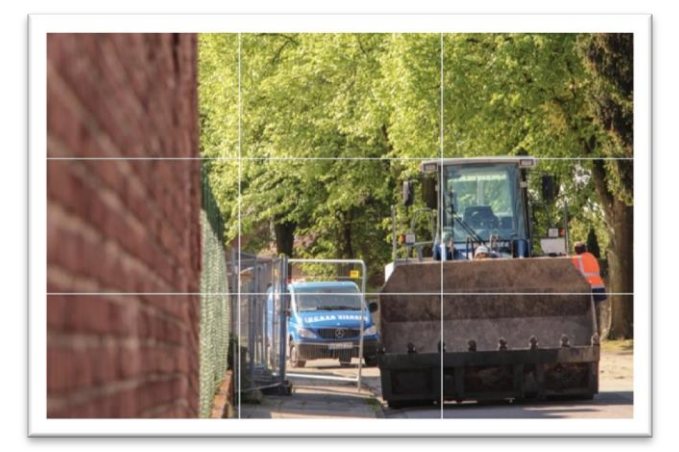

Die Drittel Regel ist die einfachste und bietet sich für fast alle Themen an. Sie macht den Inhalt interessanter. Teile das Bild in 9 gleichgroße Kästen, indem du horizontal und vertikal jeweils zwei gedachte Linien ziehst. Platziere nun wichtige Teile deines Bildes entlang der horizontalen oder vertikalen Linien. Oder platziere das Wichtigste an den Schnittpunkten der Linien.

*Der goldene Schnitt* 

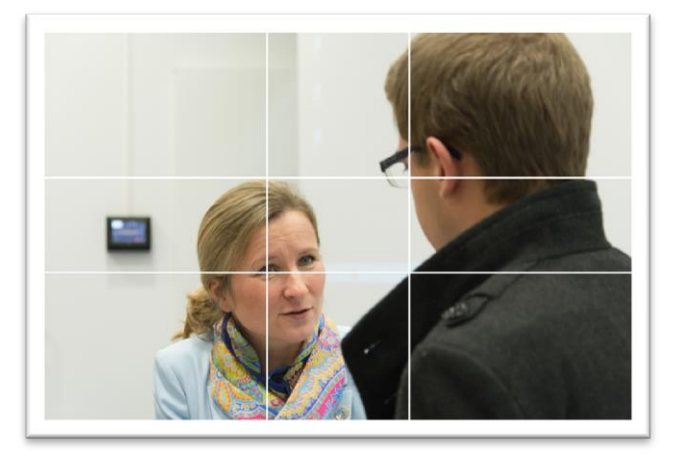

Bilder, die nach dem goldenen Schnitt aufgebaut sind, werden als harmonisch wahrgenommen. Ist der journalistische Kontext allerdings beunruhigend oder zeigt Konflikte, kann der harmonische Bildaufbau den Betrachter iritieren. Dies kann der Fotojournalist bewusst einsetzen.

Beim goldenen Schnitt sind die Kästchen nicht gleich groß. Die inneren Kästchen sind kleiner, damit rücken die wichtigen Inhalte näher aneinander.

#### *Die goldene Spirale*

<span id="page-13-1"></span>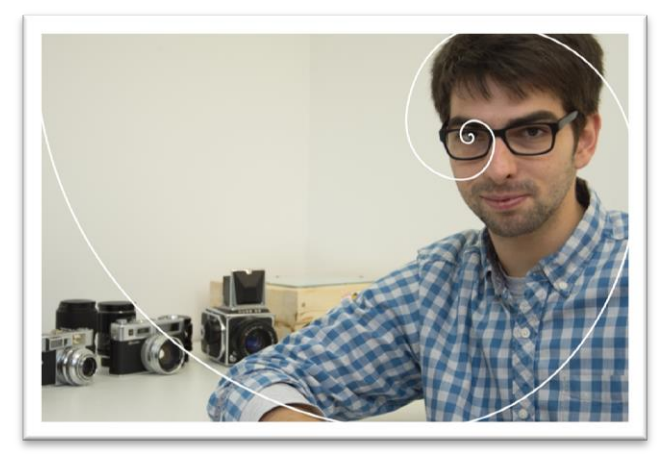

Bei der goldenen Spirale wird das wichtigste Teil des Bildes stärker am Rand platziert. Es ist ebenfalls ein sehr harmonischer Bildaufbau.

# <span id="page-14-0"></span>**4. Porträts & Technikporträts**

#### *Standardeinstellungen für Porträts*

Modus: Zeitvorwahl (**S**) Verschlusszeit: **1/160** oder 1/200 ISO: Auto (S. [39\)](#page-41-2) Fokusart: **3D Fokus Tracking** (S. [30\)](#page-33-0) Messung: **Matrixmessung oder Spotmessung** (S. [27\)](#page-29-2) **Belichtungskorrektur**: Wenn nötig (S. [26\)](#page-29-1) **Blitz vermeiden:** Aufsteckblitz nur wenn nötig (S. [4\)](#page-7-0)

#### <span id="page-14-1"></span>**4.1 Planung**

1/160 Sekunde benötigst du mindestens, um bei 105 mm Brennweite ein scharfes Bild aufzunehmen. Ab **1/200** Sekunde Verschlusszeit ist die Person auch in **Bewegung eingefroren** und scharf.

Gehe auf **Augenhöhe** der Person oder wenn du den ganzen Körper fotografieren willst, gehe auf **Bauchhöhe** der Person. Achte darauf, dass die Füße und der Kopf komplett drauf sind. **Wechsele** deine **Position** zwischen den einzelnen Fotos wenn möglich.

Für Porträts ist der **passende Hintergrund** wichtig.

Die Kleidung ist nur wichtig, wenn es für den Beruf eine bestimmte **Arbeitskleidung** oder **Uniform** gibt. Eine Polizistin wäre ohne ihre Uniform keine Polizistin, sondern nur eine Frau die vor dem Polizeipräsidium steht.

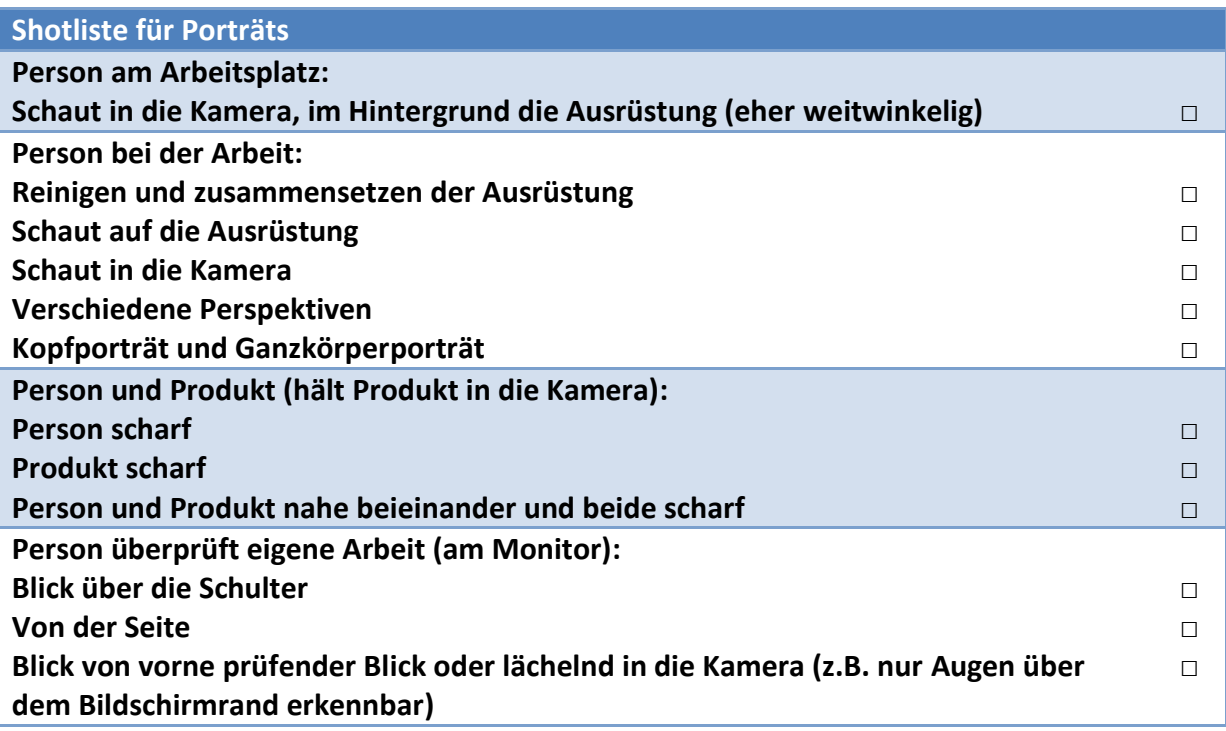

#### **4.1.1 Posen**

Die meisten Personen haben keine Erfahrung vor der Kamera. Sie wissen also nicht wie sie sich hinstellen sollen. Stelle die Person auf ihr **Standbein**. Bitte sie ihr **Spielbein** leicht **nach vorne** zu nehmen, sich **aufrecht** hinzustellen, den Bauch rein, die Brust raus und die **Schultern herunter** zu nehmen.

#### *Hat eine Person Probleme, dann frage höflich ob du ihr die Hand auf den Kopf legen darfst. Sie soll dann gegen die Hand drücken. Dies richtet sie auf und sie ist ein paar Zentimeter größer.*

Ein weiteres Problem sind die Hände: Die meisten Menschen wissen nicht, was sie bei einem Foto mit ihren Händen machen sollen. Lasse die Person **etwas in die Hand nehmen**. Jemand, der Baupläne zeichnet kann diese unter den Arm nehmen. Geht es um eine Produkt und die Menschen dahinter, könnte man ihnen das Produkt in die Hand geben. Frage nach, was sie normalerweise in der Hand hält.

# <span id="page-15-0"></span>**4.2 Das Teaserfoto**

Auch Porträts können Teaserfotos sein. Achte beim Projekt Technikjournal darauf, dass du nur Querformat Fotos als Teaser verwenden kannst. Die Person sollte auf dem Foto in die Kamera schauen. Achte darauf, dass es nicht so detailiert ist. Auch stark verkleinert sollte der Betrachter erkennen können, worum es geht.

# <span id="page-15-1"></span>**4.3 Firmenlogos im Journalismus**

<span id="page-15-2"></span>Firmenlogos dürfen in Fotos zu sehen sein, wenn du häuptsächlich über eine Firma schreibst. Dies wird jedoch selten der Fall sein. Meistens wirst du eine Person porträtieren. Das Unternehmen möchte dann oft ein Firmenlogo im Bild platzieren. Versuche diese Werbung so weit es geht zu reduzieren. Nach Möglichkeit sollte im Teaserfoto kein Logo zu sehen sein.

# <span id="page-16-0"></span>**4.4 Beispiel Technikporträts**

In folgenden Beispiel wird ein Fotograf und seine Arbeit vorgestellt. Dazu dient das klassische Porträt, bei dem die Person in die Kamera schaut sowie Porträts bei der die Person auf ihre Arbeit schaut.

Im Brennweitenbereich von **50 – 105 mm** kannst du leichter einen **verschwommenen Hintergrund** erzeugen. Daher sehen Porträts ab 50 mm sehr gut aus. Um die Person bei ihrer Arbeit zu zeigen, kannst du auch unter 50 mm gehen.

Bei Weitwinkel Aufnahmen (18 – 35 mm) werden Objekte am Bildrand und in den Ecken verzerrt. Achte darauf, dass die **Person** eher in der **Mitte des Bildes** ist. Gehe bei 18 mm nicht zu nah an die Person heran, sonst ist das Gesicht verzerrt.

Achte darauf, die **Kamera waagerecht** zu halten: Also das Objektiv nicht nach oben, unten oder schräg zu halten, sonst bekommst du starke Verzerrungen. Trotzdem sind Hochformat-Fotos möglich.

Bei den folgendem Beispiel wurde der Aufsteckblitz an die weiße Wand links neben der Person gerichtet. Dadurch ist die Person gut ausgeleuchtet und es gibt es keine harten Schatten.

#### *Person am Arbeitsplatz*

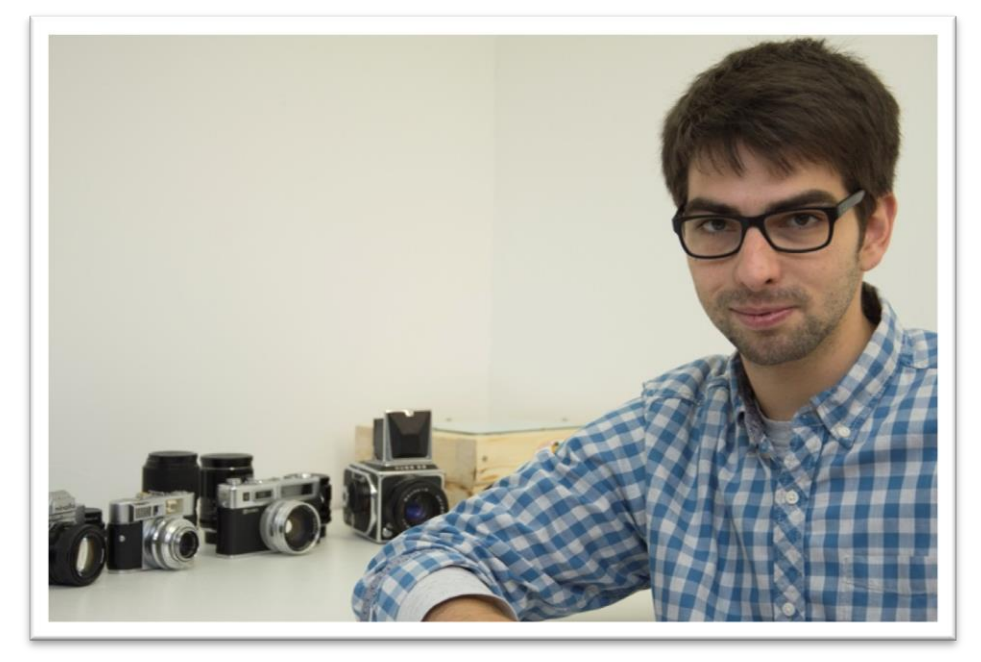

*Brennweite: 50 mm | Verschlusszeit: 1/200 | Blende: 5.0 | ISO: 640*

Die Kameras im Hintergrund zeigen, dass es sich um einen Fotografen handelt. Statt den Kameras könnte hier auch eine Maschine oder Monitor stehen (z.B. bei Personen, die hauptsächlich am PC arbeiten).

#### *Person bei der Arbeit*

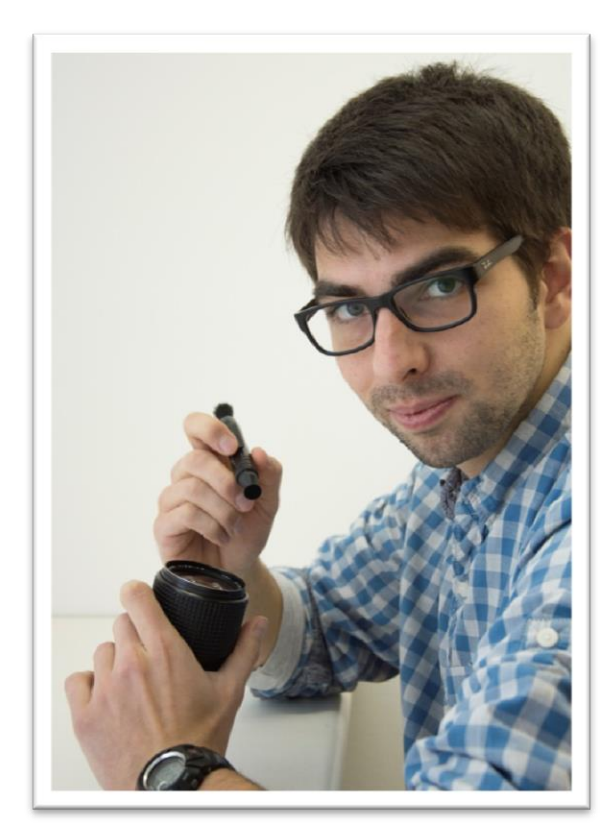

*Brennweite: 42 mm | Verschlusszeit: 1/200 | Blende: 4.8 | ISO: 640*

#### *Unterschiedliche Perspektiven*

Bei diesen drei Bildern ist die Perspektive unterschiedlich:

**Links:** Fotografiert auf Augenhöhe und seitlich zur Person.

**Unten links:** Fotografiert auf Höhe des Produkts (etwas unter Augenhöhe) und etwas vor der Person. Entfernung etwa 1,5 Meter.

**Unten rechts:** Stehend fotografiert (über Augenhöhe) und leicht hinter der Person. Kürzere Entfernung als 1,5 Meter.

In diesem Fall war es nicht möglich, die Person von vorne zu fotografieren, da der Schreibtisch an der Wand steht.

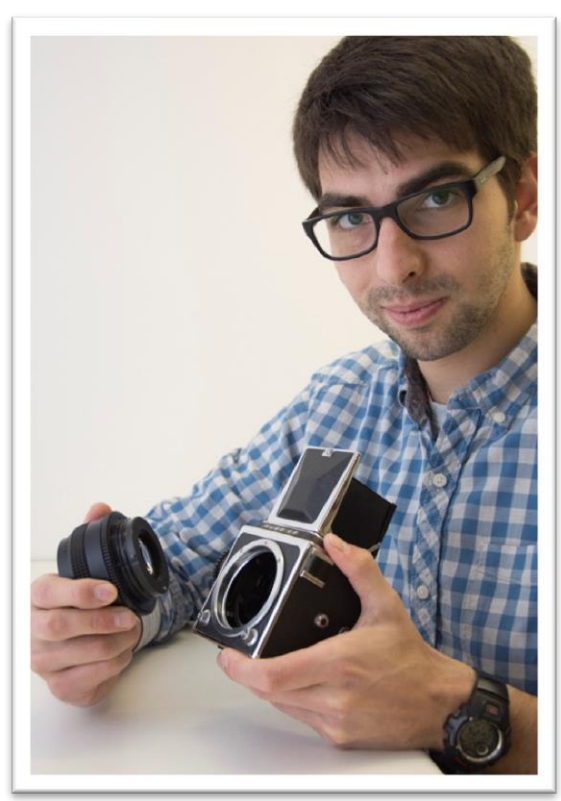

*Brennweite: 25 mm | Verschlusszeit: 1/200 | Blende: 4.0 | ISO: 640*

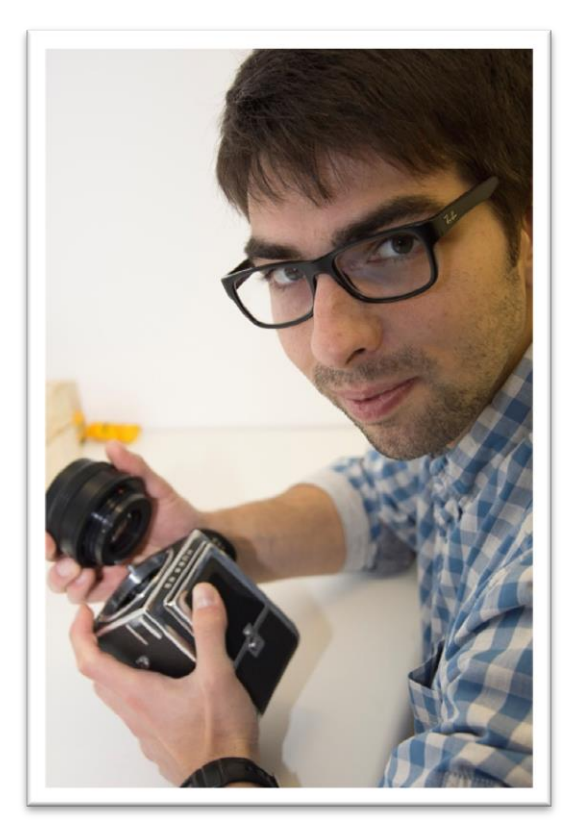

*Brennweite: 34 mm | Verschlusszeit: 1/200 | Blende: 4.2 | ISO: 640*

# Beispiel Technikporträts

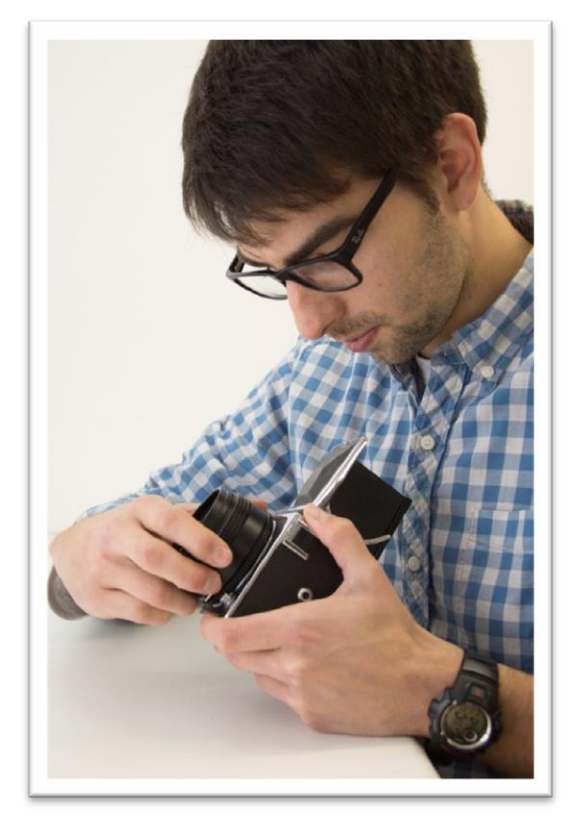

*Brennweite: 25 mm | Verschlusszeit: 1/200 | Blende: 4.0 | ISO: 640*

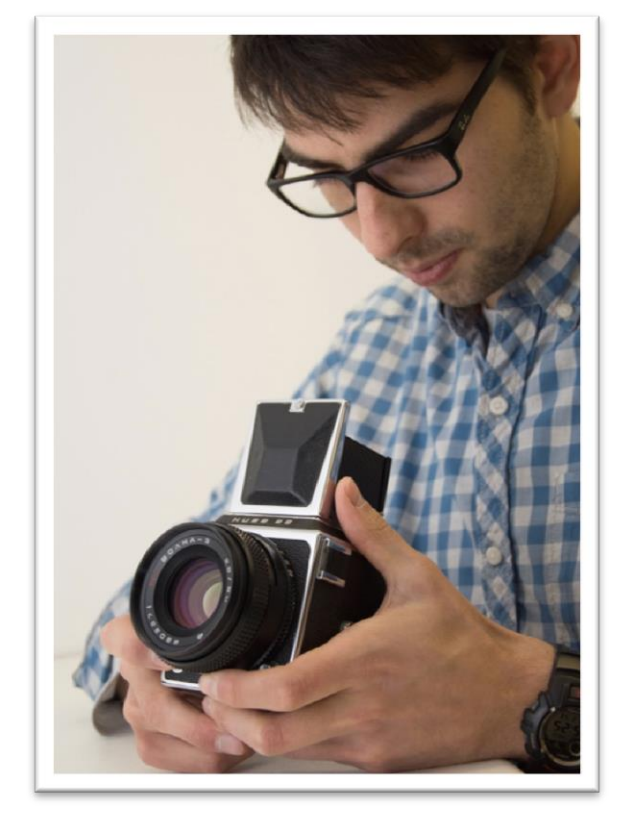

*Brennweite: 42 mm | Verschlusszeit: 1/200 | Blende: 4.8 | ISO: 640*

Hier schaut die Person auf ihre Arbeit.

Variiere den Bildauschnitt:

- Mal etwas weiter, damit nur wenig von der Person angeschnitten ist.
- Mal etwas enger, damit nur noch ein Teil des Gesichts und das Produkt im Bild ist.

*Nachträglich im Bildbearbeitsungsprogramm kannst du den Bildauschnitt noch enger machen. Schneide bei der Aufnahme also nicht zu viel ab.*

*Der Fokus liegt bei diesem Beispiel auf dem Produkt. Die Person ist noch einigermaßen scharf, da Produkt und Person nahe beieinander liegen.*

*Um die Person noch schärfer abzubilden müsste man stärker abblenden, z.B. die Blendenzahl auf 5.6 oder 8 setzen. Alternativ könnte man auf das Gesicht fokussieren was zur Folge hätte, dass das Produkt nicht so scharf ist.*

#### Porträts & Technikporträts Beispiel Technikporträts

#### *Person und Produkt*

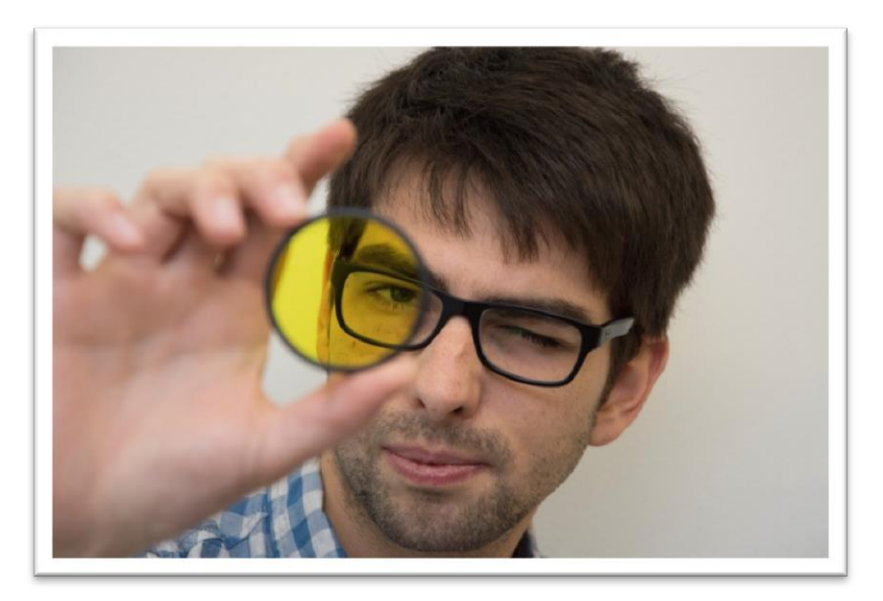

*Brennweite: 92 mm | Verschlusszeit: 1/200 | Blende: 5.6 | ISO: 640*

Wenn die Person durch etwas hindurch schaut, wirkt die Aufnahme interessant. Statt eines Filters, könnte das auch eine Maschine sein.

Achte darauf, dass die Augen scharf sind, auch wenn das Gesicht nicht ganz zu sehen ist.

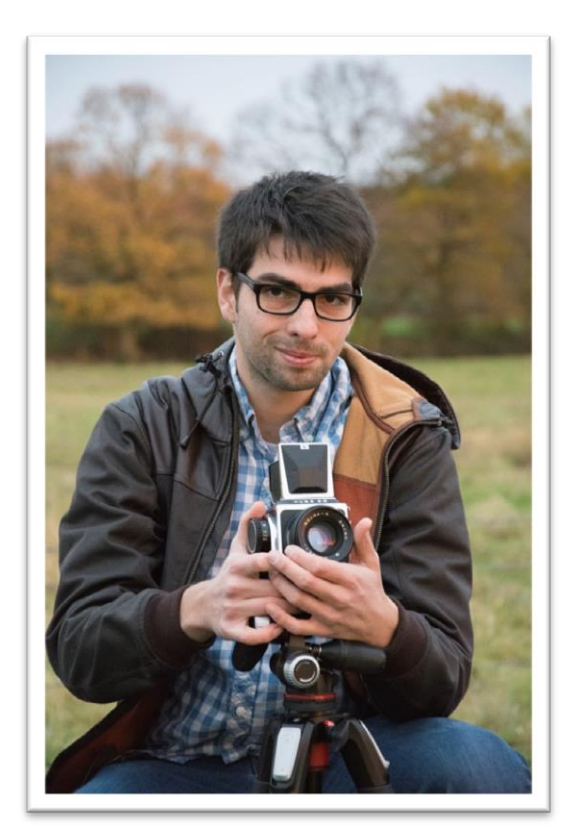

*Brennweite: 105 mm | Verschlusszeit: 1/200 | Blende: 5.6 | ISO: 6400*

Dieses Foto kommt einem klassischen Porträt sehr nahe. Die Person ist freigestellt und mit dem Produkt/Gerät zu sehen.

#### *Tipps zum Freistellen:*

- Lange Brennweite (105 mm)
- Offene Blende (bei 105 mm nur 5.6 möglich)
- Viel Abstand zwischen Person und Hintergrund
- Wenig Abstand zwischen Kamera und Person

#### *Person überprüft eigene Arbeit*

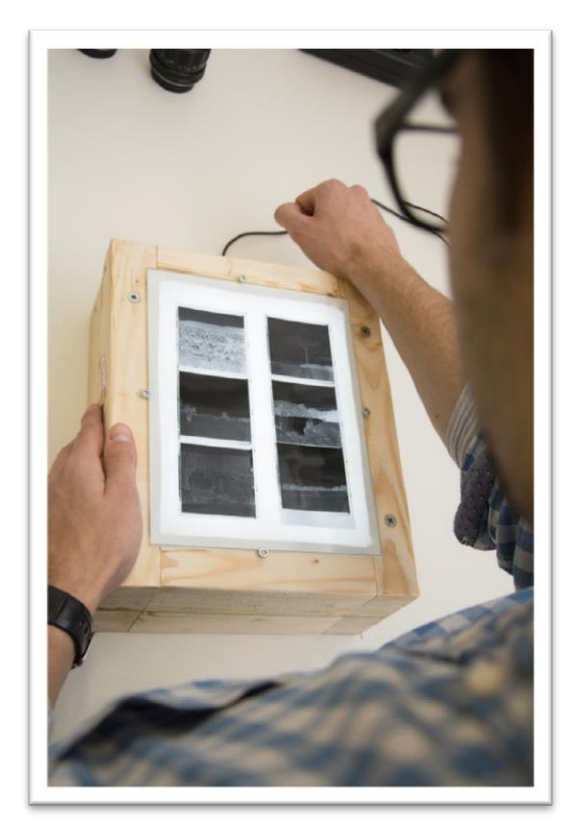

*Brennweite: 30 mm | Verschlusszeit: 1/200 | Blende: 4.2 | ISO: 560*

Klassischer Blick über die Schulter um zu sehen, was die Person sieht. Der Fokus, also der scharfe Bereich, liegt auf der Arbeit. Statt auf Negative, könnte die Person auch auf einen Monitor schauen.

*Achte bei Frauen darauf, dass ihr Ausschnitt nicht tief ist und keine langen Haare im Bild sind.*

*Ohren sind rund und lenken den Blick ab. Wählt also den Bildausschnitt so, dass das Ohr nicht zu sehen ist, oder schneide das Bild im Bearbeitungsprogramm passend zu.*

<span id="page-20-0"></span>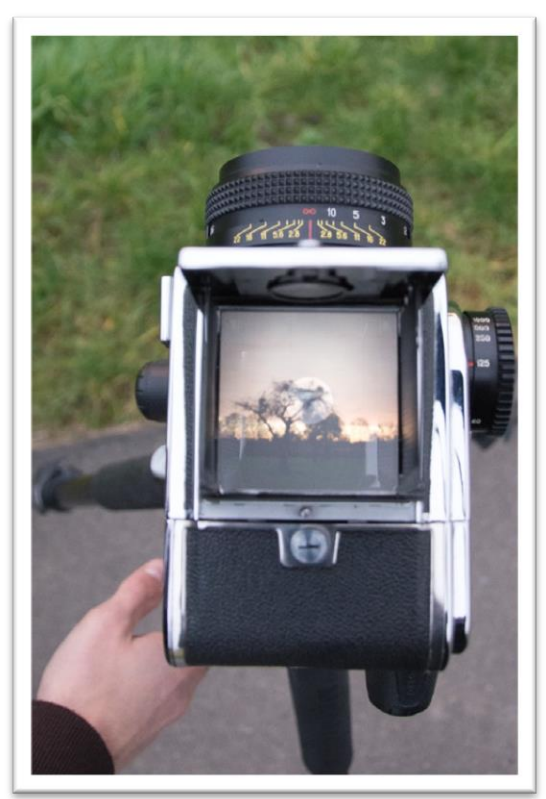

*Brennweite: 18 mm | Verschlusszeit: 1/200 | Blende: 3.5 | ISO: 3200*

Die Person muss nicht immer zu sehen sein. Hier liegt der Fokus noch stärker auf dem Gerät.

*Dieses Foto eignet sich gut, um mehr über das Produkt zu erzählen.*

# <span id="page-21-0"></span>**5. Ringvorlesung**

#### *Standardeinstellungen für Ringvorlesungen*

Modus: Zeitvorwahl (**S**) Verschlusszeit: **1/160** oder 1/200 ISO: Auto (S. [39\)](#page-41-2) Fokusart: **3D Fokus Tracking** (S. [30\)](#page-33-0) Messung: **Spotmessung** (S. [27\)](#page-29-2) **Belichtungskorrektur**: Oft nötig (S. [26\)](#page-29-1) **Blitz vermeiden:** Aufsteckblitz eventuell beim Gruppenfoto (S. [4\)](#page-7-0)

#### <span id="page-21-1"></span>**5.1 Planung**

Bei Vorlesungen ist immer die Kommunikation zwischen **Redner** und **Plenum** interessant. Versuche Aufnahmen zu machen, die zeigen, wie sie miteinander **interagieren**. Dazu gehören zum Beispiel **Gesten**, sowie interessierte, aktive und fragende Zuhörer. Die Beteiligten sollen tätig erscheinen, sie sollen etwas tun, deuten, klatschen, schreiben kommunizieren.

Sehr **kurze Brennweiten** (18 – 35 mm) vermitteln dem Betrachter einen Gesamteindruck. Sehr **lange Brennweiten** (70 - 105 mm) sind gut um eineeinzelne Person aus der Masse hervor zu heben.

Achte auf die Details. Leere Tische, Personen die sich mit dem Handy beschäftigen vermitteln einen negativen Eindruck.

Achte darauf, dass der **Redner gut belichtet** ist. Benutze die Spotmessung und die Belichtungskorrektur. Sehe dir die Fotos während des Vortrags auf dem kleinen Display an und zoome mit der **Lupe** hinein, um zu sehen ob sie scharf sind und die Belichtung stimmt. Verändere die Einstellungen wenn nötig.

Arbeite nach der **Shotliste**. Verhalte dich respektvoll dem Redner gegenüber. Halte etwas mehr Abstand und benutze eine längere Brennweite.

#### **Wenn ihr zu zweit fotografiert:**

Teilt euch den Raum auf. **Wechselt eure Positionen** öfters und plaziert euch von hinterster Reihe bis vorne neben die Tafel. **Sprecht euch vorher ab**, wer bei der Fragerunde die Fotos vom Redner aus und wer die Fotos aus Sicht des Plenums macht.

Wenn du **alleine** fotografierst, **wechsle** öfters mal die **Seiten**. Gehe dabei hinter dem Redner entlang.

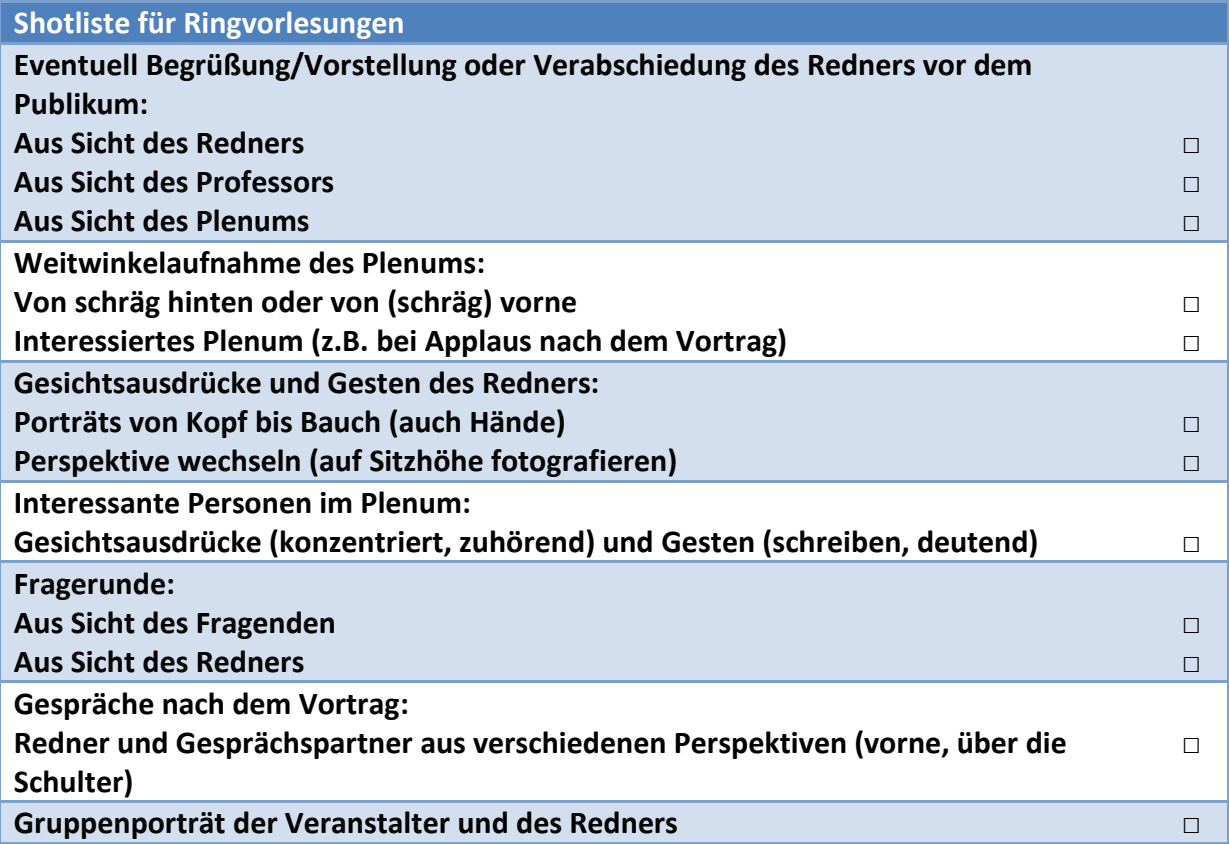

# <span id="page-23-0"></span>**5.2 Beispiel**

Ringvorlesung vom 26. November 2015. Dr. Alice Fišer, Leiterin der Informationsstelle der Vereinten Nationen in Bonn. Titel des Vortrags "Kommunikation in der Weltorganisation".

#### *Weitwinkelaufnahmen des Plenums*

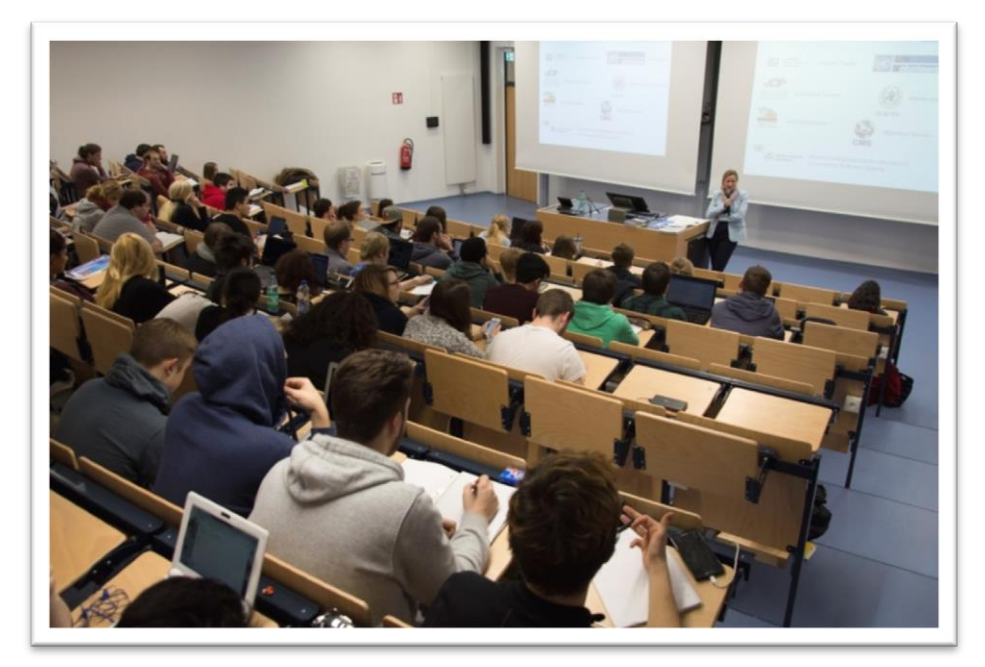

*Brennweite: 18 mm | Verschlusszeit: 1/160 | Blende: 4.5 | ISO: 720*

Das untere Foto hat keine störenden Feuerlöscher im Bild, jedoch sieht der Raum dort leerer aus.

*Obwohl die D7200 kein schwenkbares Display hat, kannst du Fotos auch über Augenhöhe machen. Halte die Kamera dazu in die Höhe und mache mehrere Aufnahmen.*

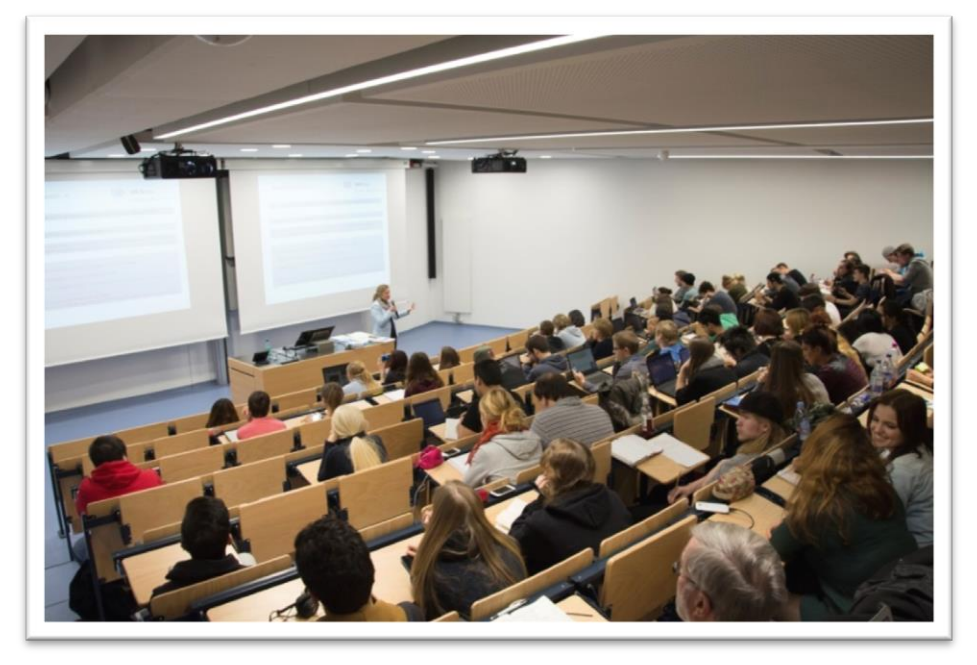

*Brennweite: 18 mm | Verschlusszeit: 1/160 | Blende: 5.6 | ISO: 1000*

#### *Gesten und Gesichtsaudrücke des Redners*

Das rechte Bild zeigt die Rednerin vor der Leinwand.

Bei der Verschlusszeit von 1/160 Sekunden und ihrer schnellen Handbewegung ist die Hand verwischt. Das gibt dem Foto mehr Dynamik. Ihr Gesicht ist jedoch scharf.

*Du musst sehr viele Aufnahmen machen, um ein Bild mit vorteilhaftem Gesichtsausdruck zu bekommen! Achte darauf, die Arme nicht abzuschneiden. Brennweite: 96 mm | Verschlusszeit: 1/160 |* 

Die Bilder rechts und unten zeigen die Rednerin aus der Perspektive der Studierenden.

*Begebe dich dazu in die Reihen und fotografiere auf Tischhöhe.*

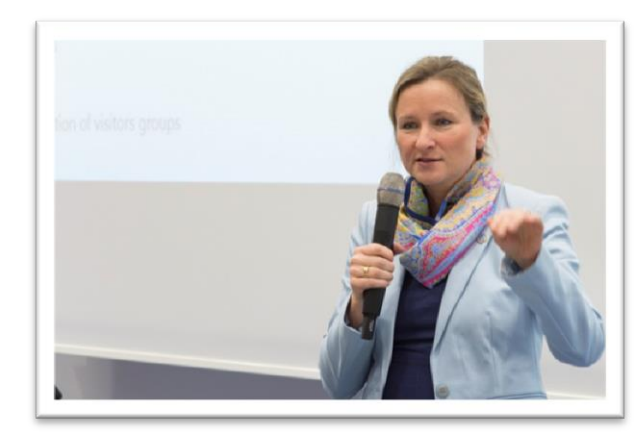

*Blende: 5.6 | ISO: 1250*

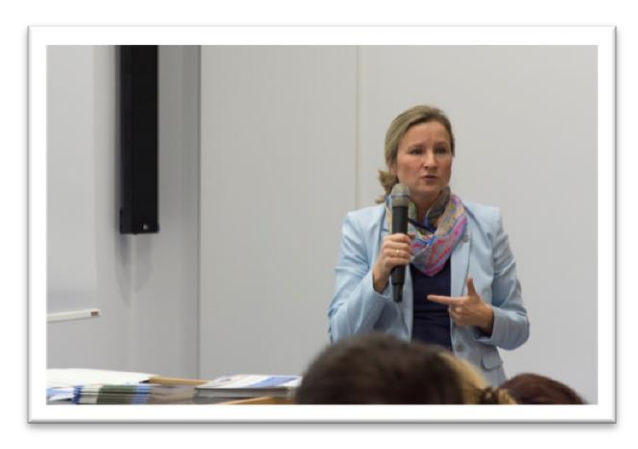

*Brennweite: 105 mm | Verschlusszeit: 1/200 | Blende: 5.6 | ISO: 1400*

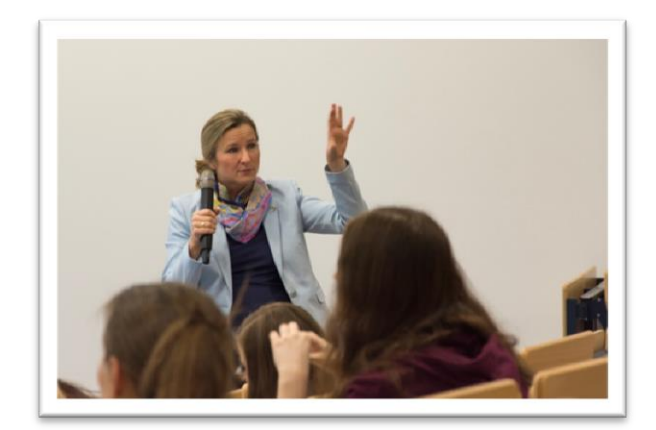

*Brennweite: 105 mm | Verschlusszeit: 1/160 | Blende: 5.6 | ISO: 900*

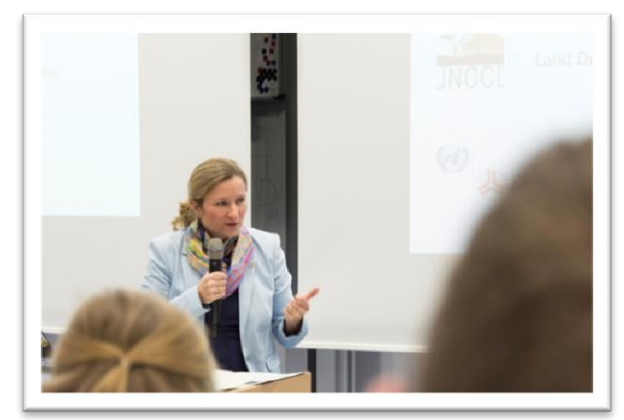

*Brennweite: 75 mm | Verschlusszeit: 1/200 | Blende: 5.3 | ISO: 2500*

#### *Interessante Personen im Plenum*

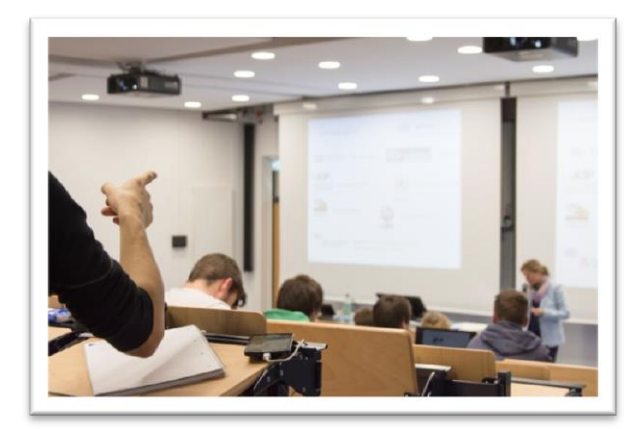

*Brennweite: 40 mm | Verschlusszeit: 1/160 | Blende: 4.5 | ISO: 1250*

Suche dir einzelne interessante Kommilitonen heraus. Jemand der interessiert zuhört und nach vorne deutet (siehe oben) oder konzentriert mitschreibt (siehe unten).

*Begebe dich dabei auf Augenhöhe deiner Kommilitonen (Sitzhöhe).Benutze eine lange Brennweite, damit vor allem die interessante Person scharf ist.*

*Achte darauf, was auf den Tischen zu sehen ist. Das Handy (oben rechts und unten) stört etwas.*

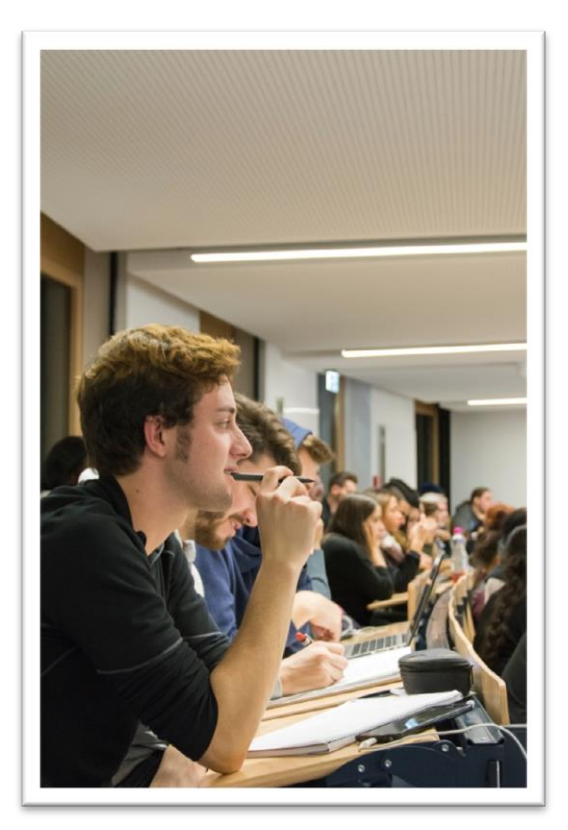

*Brennweite: 35 mm | Verschlusszeit: 1/160 | Blende: 4.5 | ISO: 3600*

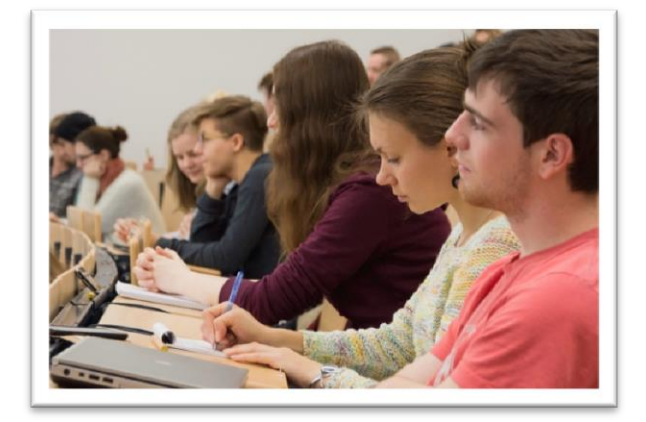

*Brennweite: 70 mm | Verschlusszeit: 1/160 | Blende: 5.3 | ISO: 1600*

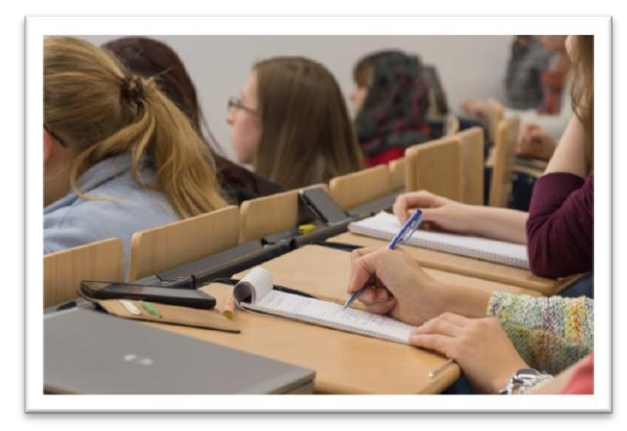

*Brennweite: 90 mm | Verschlusszeit: 1/160 | Blende: 5.6 | ISO: 1600*

#### *Fragerunde*

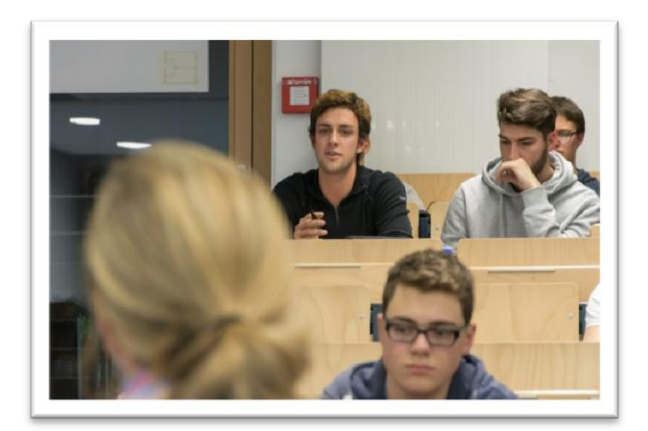

*Brennweite: 105 mm | Verschlusszeit: 1/160 | Blende: 5.6 | ISO: 8000*

Oft gibt es zum Ende des Vortrags Fragerunden.

*Versuche dabei Fotos aus der Perspektive des Redners oder Kommilitonen zu machen, damit der Gesprächspartner zu sehen ist. Auch Fotos von der Seite sehen gut aus.*

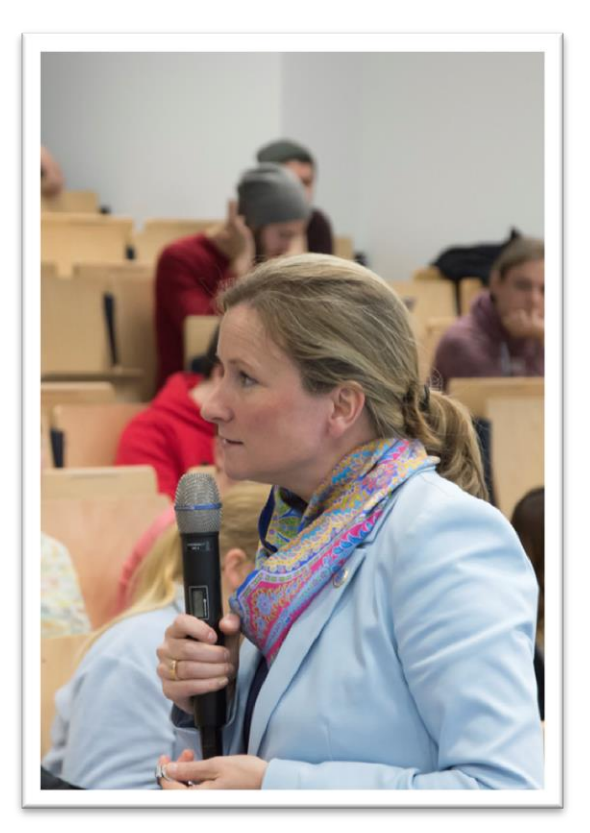

*Brennweite: 90 mm | Verschlusszeit: 1/160 | Blende 5.6 | ISO: 2500*

#### *Verabschiedung der Rednerin*

Die Verabschiedung liefert weitere interessante Momente.

*Fotografiere von der Seite mit Abstand über die Schulter, wenn eine Person scharf sein soll (siehe rechts).*

*Wenn du beide Personen scharf abbilden möchtest, musst du eine kürzere Brennweite wählen (siehe unten).*

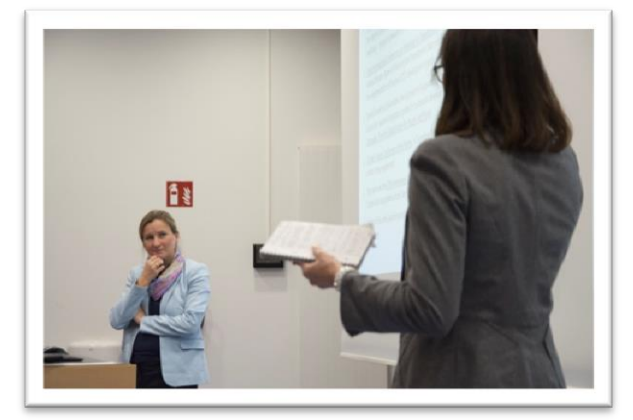

*Brennweite: 70 mm | Verschlusszeit: 1/160 | Blende: 5.3 | ISO: 1250*

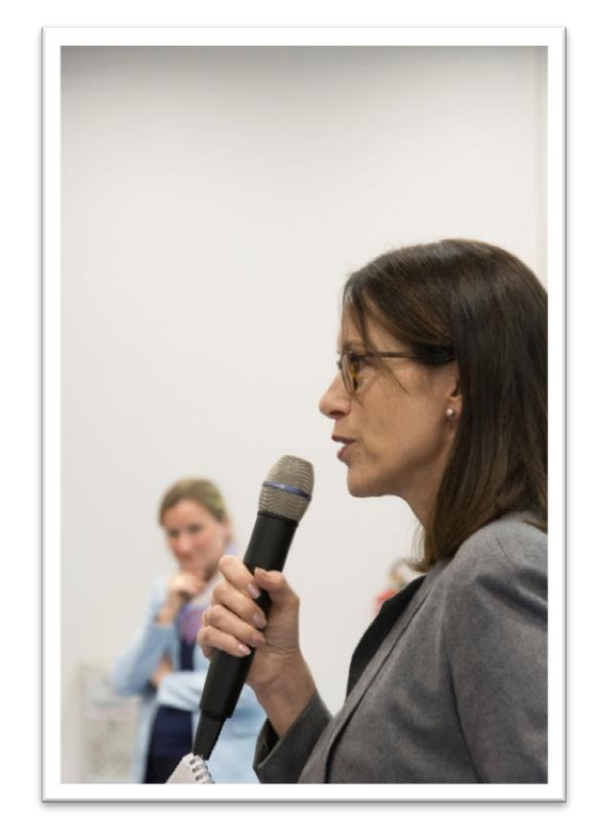

*Brennweite: 85 mm | Verschlusszeit: 1/160 | Blende: 5.6 | ISO: 3600*

#### *Gespräche nach dem Vortrag*

Am Ende der Veranstaltung kommt es oft zu interessanten Gesprächen.

Fotografiere etwa auf Augenhöhe oder leicht darunter, um mehr von der Person (Arme) auf dem Bild zu haben. Achte darauf, dass niemand störend durch das Bild läuft. Fotos von der Seite oder von Vorne sehen gut aus.

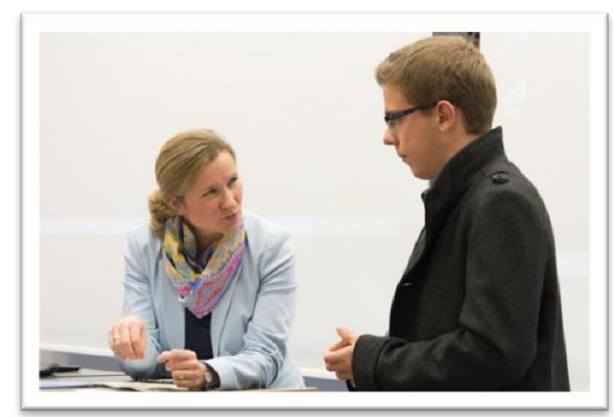

*Brennweite: 58 mm | Verschlusszeit: 1/160 | Blende: 5.0 | ISO: 3200*

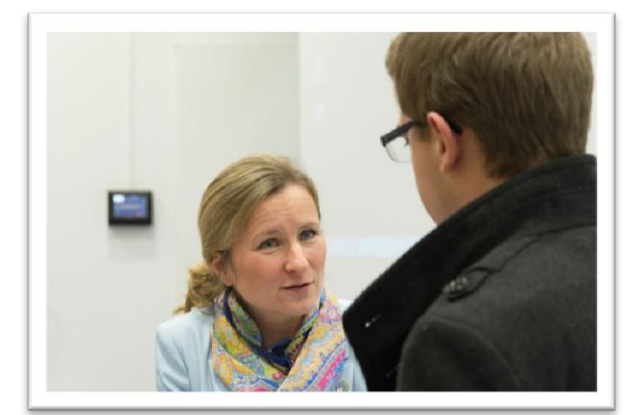

*Brennweite: 70 mm | Verschlusszeit: 1/160 | Blende: 5.3 | ISO: 3200*

#### *Gruppenfoto der Rednerin mit den Veranstaltern*

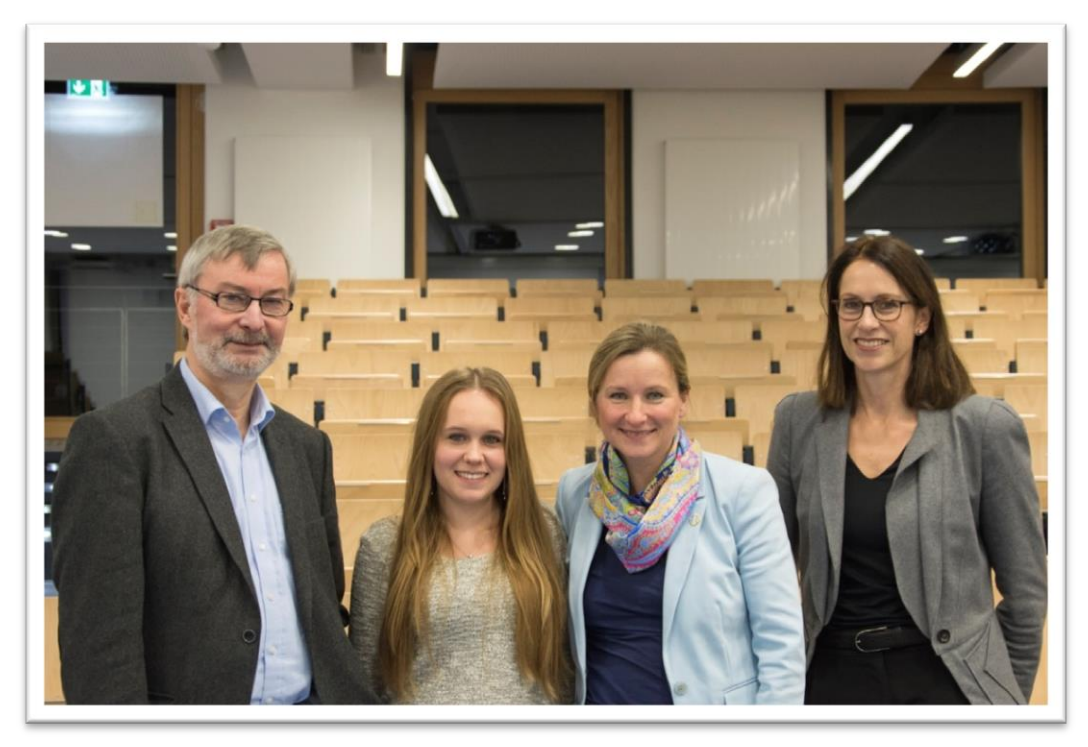

*Brennweite: 34 mm | Verschlusszeit: 1/160 | Blende: 4.2 | ISO: 2200*

Bitte die Veranstalter und Vortragenden nach dem Vortrag zu einem Gruppenfoto.

#### *Tipps für Gruppenfotos:*

- Mache das Gruppenfoto nach der Veranstaltung, damit niemand störend durch das Bild läuft.
- Wähle eine kurze Brennweite (ca. 30 mm) und gehe weiter zurück.
- Positioniere die Rednerin in der Mitte und achte darauf, dass es harmonisch aussieht. Die größeren Personen Außen bilden einen Rahmen.
- Bitte freundlich um ein Lächeln und mache mehrere Fotos (ca. 3).
- Eine weiße Leinwand als Hintergrund wäre auch möglich, eventuell eintönig und langweiliger.

# <span id="page-29-0"></span>**6. Quick Tipps**

In den folgenden Quick Tipps findest du die für Technikjournalisten wichtigsten Funktionen der Kameras. Jedes Kapitel erklärt dir wofür du diese Funktion brauchst und wie du sie an der D7200 und der D5200 einstellen kannst.

Viele dieser Funktionen findest du jedoch auch an anderen Modellen oder auch Kameras von anderen Herstellern. Die Funktionen haben eventuell andere Namen.

# <span id="page-29-1"></span>**6.1 Belichtungskorrektur**

Die Belichtungskorrektur wirst du immer benötigen, wenn du nicht im manuellen Modus (M) arbeitest. Kontrolliere auf dem Display, ob deine Fotos zu hell oder zu dunkel sind. Der Sucher zeigt nicht das fertige Bild!

 Drücke die Taste um dir gemachte Bilder auf dem Display anzusehen

#### *Wenn die Belichtung nicht richtig ist, dann verändere die Helligkeit wie folgt:*

- Drücke die +/- Taste und halte sie gedrückt
- Um das Bild aufzuhellen, drehe das hintere Einstellrad nach rechts
- <span id="page-29-2"></span> Um das Bild zu verdunkeln, drehe das hintere Einstellrad nach links
	- Der Sucher, das Display und das obere LCD Display (nur D7200) zeigen die Belichtungskorrektur mit + oder - an

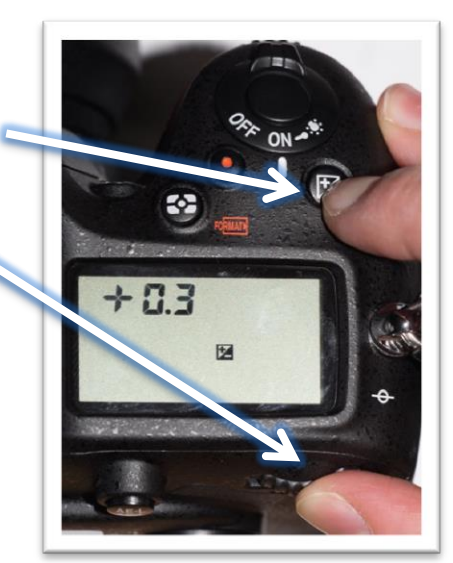

# <span id="page-30-0"></span>**6.2 Spotmessung**

Bei der **Spotmessung**, **misst** die Kamera die **Helligkeit** in einem Kreis um das ausgewählte **Fokusfeld**. So wird das, was du scharf haben möchtest auch **richtig belichtet**, zum Beispiel Gesichter vor einer weißen Leinwand.

Daher eignet sich die Spotmessung besonders für **Ringvorlesungen**. Du kannst sie nur in den Modi M, A, S und P einschalten.

Standardmäßig ist meist die **Matrixmessung** eingeschaltet. Bei der Matrixmessung misst die Kamera die Helligkeit in einem großen Bereich des Bildes, was für **Landschaften** oder große Maschinen passend ist. Problematisch wird die Matrixmessung sobald große weiße Flächen im Bild sind, denn die Aufnahmen werden zu dunkel. Die Kamera interpretiert weiße Flächen als grau und belichtet die Aufnahme nicht korrekt. In Bearbeitungsprogrammen kann man solche Bilder zum Teil retten, aber dabei geht viel Qualität verloren!

#### *An der D7200:*

- Kamera einschalten
- "info" Taste drücken
- Belichtungsmessungs-Taste drücken und gedrückt halten
- Mit hinterem Einstellrad Spotmessung (Eckige Klammern mit Punkt) einstellen
	- Die Messmethode wird auf dem hinteren Display und dem oberen LCD Display angezeigt

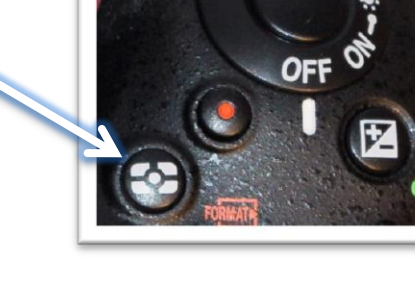

Belichtungsmessungs-Taste loslassen

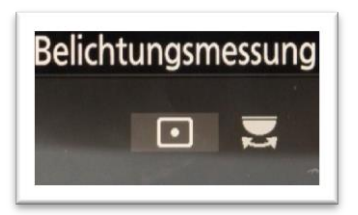

#### **Spotmessung: Matrixmessung:**

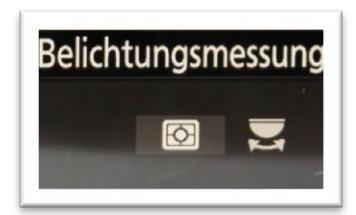

#### *An der D5200:*

- Kamera einschalten
- "i" Taste drücken
- $\bullet$  Mit dem Steuerkreuz "Belichtungsmessung" auswählen und mit "OK" bestätigen
- "Spotmessung" wählen und mit "OK" bestätigen

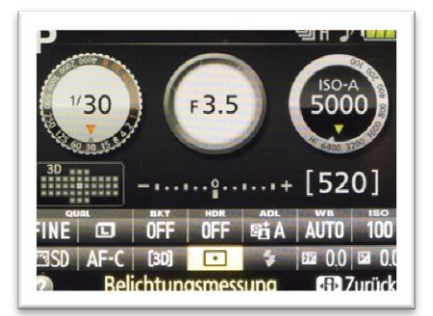

# <span id="page-31-0"></span>**6.3 Autofokusmodus**

Es gibt drei verschiedene Autofokusarten. Hier ein Überblick:

#### *AF-C: Kontinuierlicher Autofokus*

Der **Autofokus wird nachgeführt**, solange der Auslöser halb durchgedrückt ist.

Benutze AF-C bei Objekten, die sich **bewegen**, zum Beispiel bei Ringvorlesungen, wenn sich der Redner bewegt. Du kannst ihn auch bei Porträts benutzen, so muss die Person nicht komplett still halten.

#### *AF-S: Einzelautofokus*

Der **Autofokus wird nicht nachgeführt**. Wenn der Auslöser halb gedrückt wird, fokussiert die Kamera einmal.

Benutze AF-S bei Objekten, die sich **nicht bewegen**, zum Beispiel bei Maschinen, die still stehen.

#### *AF-A: Automatischer Autofokus*

Ein Kompromiss aus kontinuierlichem und Einzelautofokus. Die Kamera fokussiert erst mit dem Einzelautofokus und schaltet wenn nötig verzögert auf kontinuierlichen Autofokus um. Dies dauert einen Moment.

Benutze **AF-A nicht**.

#### **6.3.1 Fokuspunkt verschieben**

- Kamera einschalten
- Schaue durch den Sucher
- Drücke den Auslöseknopf halb durch
- Verschiebe den Fokuspunkt mit dem Steuerkreuz auf der Rückseite
	- Im Sucher verschiebt sich der Fokuspunkt

#### **6.3.2 Empfehlung: AF-C mit 9 Fokuspunkten**

Zu den Autofokusarten kannst du noch einstellen, wie viele Fokuspunkte die Kamera zum scharfstellen benutzen soll. Stelle **9 Fokuspunkte** ein. Die Kamera fokussiert so **verlässlicher**, als mit nur einem Fokuspunkt. Wählst du mehr als 9 Felder aus, kommt es vor, dass die Kamera nicht weiß, was genau du scharf haben möchtest und hin und her fokussiert.

#### *An der D7200*

- Kamera einschalten
- "info" Taste drücken
- "AF" Taste drücken und gedrückt halten

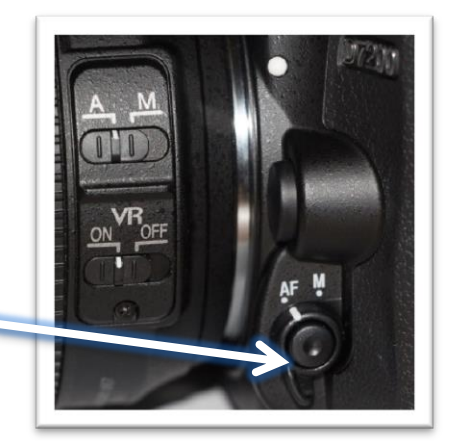

- Das hintere Einstellrad drehen, bis bei "Fokusmodus" "AF-C" steht
- Das vorderen Einstellrad drehen, bis bei "AF-Messfeldsteuerung" eine "9" steht
- "AF" Taste loslassen

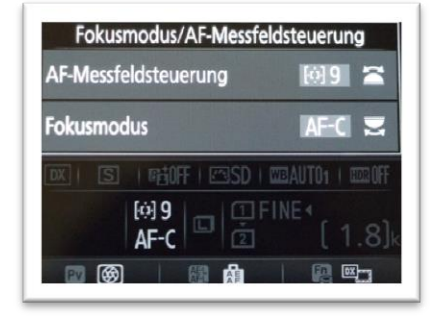

- Kamera einschalten
- "i" Taste drücken
- "Fokusmodus" auswählen und mit "OK" bestätigen
- "AF-C" wählen und mit "OK" bestätigen
- "AF-Messfeldsteuerung" wählen und mit "OK" bestätigen
- "Dynamisch ( 9 Messfelder )" wählen und mit "OK" bestätigen

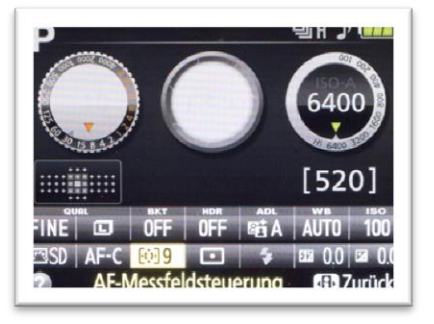

#### <span id="page-33-0"></span>**6.3.3 3D-Tracking**

Das 3D-Tracking eignet sich für **bewegte Objekte**, zum Beispiel bei **Ringvorlesungen**, wenn sich der Redner bewegt.

Jedoch kannst du das 3D-Tracking auch benutzen, um zu **fokussieren** und dann den **Bildausschnitt** zu **verändern**. Das ist zu Beginn einfacher, als den Fokuspunkt bei jedem Bild neu zu bestimmen.

#### *An der D7200*

- Kamera einschalten
- "info" Taste drücken
- "AF" Taste drücken und gedrückt halten
	- Das hintere Einstellrad drehen, bis bei "Fokusmodus" "AF-C" steht
	- Das vorderen Einstellrad drehen, bis auf dem Display bei "AF-Messfeldsteuerung" "3D" steht

#### *Fokussieren mit 3D –Tracking:*

Schaue durch den Sucher

#### Richte den Fokuspunkt auf das Objekt, was du scharfstellen möchtest

- Drücke den Auslöseknopf halb durch und halte ihn halb gedrückt
	- Die Kamera fokussiert
- Halte den Auslöseknopf weiter halb durchgedrückt
	- Die Kamera verfolgt das gewählte Objekt mit dem Fokuspunkt, solange das Objekt innerhalb des Rahmens bleibt
- Um ein Foto zu schießen, drücke den Auslöseknopf ganz durch

- Kamera einschalten
- · Drücke den "i" Taste rechts über dem Display
- Wähle mit dem Steuerkreuz "AF-Messfeldsteuerung" aus und bestätige mit "OK"
- Wähle " $[3D]$ " aus und bestätige mit "OK"

# <span id="page-34-0"></span>**6.4 Serienbilder**

Im Serienbildmodus macht die Kamera mehrere Bilder pro Sekunde, solange der Auslöser gedrückt ist. Dies ist hilfreich bei **Ringvorlesungen** und sich schnell bewegenden Objekten.

- **S**: **Einzelbildmodus**. Die Kamera schießt nur ein Bild, wenn der Auslöser gedrückt ist.
- **CL**: Serienbildmodus mit 3 Bildern pro Sekunde. Die Kamera schießt pro Sekunde drei Bilder, solange der Auslöseknopf gedrückt ist.
- **CH**: **Serienbildmodus mit 6 Bildern pro Sekunde**, solange der Auslöser gedrückt ist. An der D5200 heißt der Modus H. Die Geschwindigkeit verlangsamt sich nach kurzer Zeit, abhängig von der Geschwindigkeit der Speicherkarte. Nutze diesen Modus für die Ringvorlesungen, so hast du es einfacher einen vorteilhaften Gesichtsaudruck aufzunehmen.

#### *An der D7200*

- Arretierknopf neben dem Moduseinstellrad drücken und gedrückt halten
- Unteren Ring drehen bis "CH" ausgewählt ist
- Arretierknopf loslassen

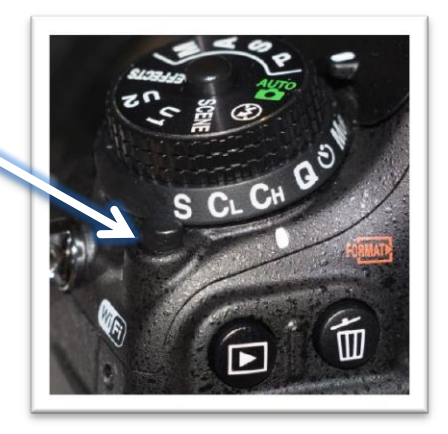

- Auf der Oberseite den Serienbild-Taste drücken
- "H" auswählen und mit "OK" bestätigen

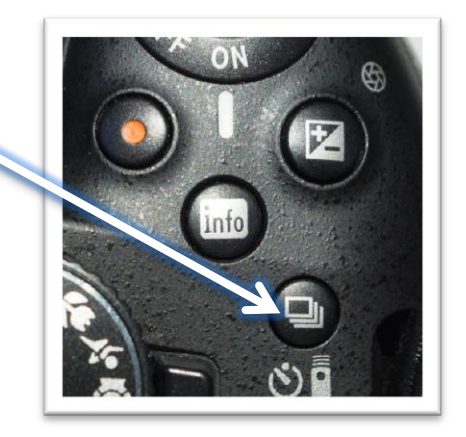

# <span id="page-35-0"></span>**6.5 Schärfepriorität - Keine verwackelten Bilder im P Modus**

Wenn die Schärfepriorität eingeschaltet ist, kannst du mit der **D7200 keine verwackelten Bilder machen**. Diese funktioniert nur für die automatischen Modi, wie zum Beispiel die **Programmautomatik** (**P**). Wenn die Bilder dennoch unscharf sind, liegt das am Objekt, das du abbilden möchtest: z.B. ein Mensch in der Bewegung.

- Kamera einschalten
- · "MENU" drücken
- Wähle mit dem Steuerkreuzt die "Individualfunktionen" aus (Bleistift)
- Wähle "a Autofokus" und bestätige mit "OK"
- Wähle "\*a1 Priorität bei AF-C (kont. AF)" und bestätige mit "OK"
	- Wähle "Schärfepriorität" und bestätige mit "OK"
- Wähle "a2 Priorität bei AF-S (Einzel-AF)" und bestätige mit "OK"
	- Wähle "Schärfepriorität" und bestätige mit "OK"

#### <span id="page-35-1"></span>**6.6 Bildstabilisator**

Der **Bildstabilisator (VR)** eignet sich für Dinge oder Personen, die sich selbst gar nicht oder nur **wenig bewegen** und wenn du dich auch nicht bewegst. Der Bildstabilisator sorgt dafür, dass du auch mit längeren Verschlusszeiten bei unbewegten Objekten scharfe Bilder bekommst.

Nachteil des Bildstabilisators ist, dass er leicht zu hören ist und viel Strom verbraucht. Um ein schärferes Bild zu machen, muss die Kamera Linsen im Objektiv bewegen, was die Akkulaufzeit reduziert.

Wenn du also **wenig Akkulaufzeit** hast, schalte den **Bildstabilisator aus**.

Der Bildstabilisator führt zu unscharfen Bildern, wenn die Kamera auf einem Stativ steht oder ähnlich fest abgestellt ist. Auch bei sich **schnell bewegenden Objekten** (Menschen in schneller Bewegung, schnell arbeitenden Maschinen) sorgt er für unscharfe Bilder. Daher solltest du auch dann den **Stabilisator ausschalten**.

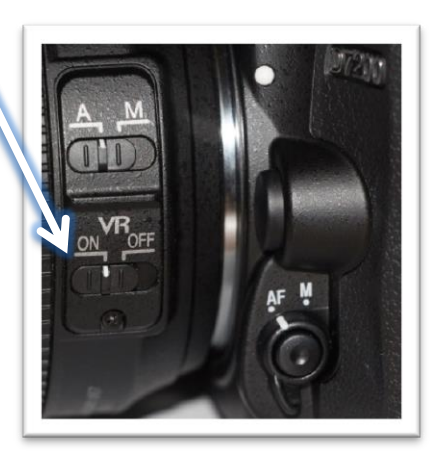

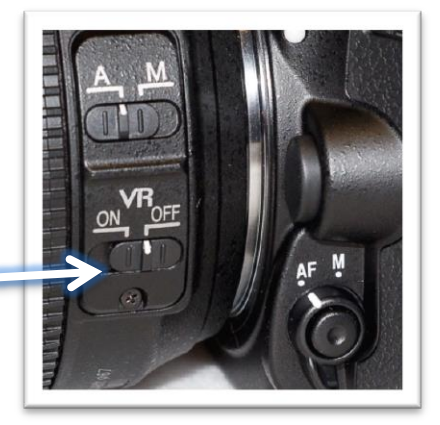

# <span id="page-36-0"></span>**6.7 JPEG, RAW oder Beides?**

**JPEG** ist eine komprimierte Bilddatei. Jeder Computer und **jedes Bildbearbeitungsprogramm kann** ein JPEG lesen und **bearbeiten**. Je öfter man JPEG's **speichert**, desto mehr Informationen und damit auch **Bildqualität geht verloren**. Müssen die Bilder stark bearbeitet oder korrigiert werden, zum Beispiel weil sie zu dunkel sind, geht ebenfalls Qualität verloren.

Daher arbeiten Fotografen lieber im **RAW Format**. Dieses Format enthält **mehr Informationen** als ein JPEG. Bei mehrmaligem Speichern **verliert** es **keine Qualität**. Aber man benötigt eine **spezielle Software**, um die Bilder anzeigen und bearbeiten zu können (siehe Kapitel Bildbearbeitung). Mit der Software kann man sie auch als JPEG speichern, um sie dann zu veröffentlichen. Nikon nennt sein RAW Format NEF.

Du musst vor dem Fotografieren einstellen, ob die Kamera Bilder in JPEG oder RAW speichert.

#### **6.7.1 Fotos in JPEG speichern**

- Kamera einschalten
- "MENU" drücken
- Reiter "Fotoaufnahme" ("Aufnahme" an der D5200) auswählen
- · "Bildqualität" auswählen und mit "OK" bestätigen
- . "JPEG Fine" auswählen und mit "OK" bestätigen
- "Bildgröße" auswählen und mit "OK" bestätigen
- $\bullet$  "L (6000x4000; 24,0 M)" auswählen und mit "OK" bestätigen

#### **6.7.2 Fotos in RAW (NEF) speichern**

- Kamera einschalten
- "MENU" drücken
- Reiter "Fotoaufnahme" ("Aufnahme" an der D5200) auswählen
- Option "Bildqualität" auswählen und mit "OK" bestätigen
- "NEF (RAW)" auswählen und mit "OK" bestätigen
- Option "Bildgröße" auswählen und mit "OK" bestätigen
- "L (6000x4000; 24,0 M)" auswählen und mit OK bestätigen

#### **6.7.3 Fotos in RAW und JPEG speichern**

Du kannst die Fotos auch als RAW und JPEG Dateie gleichzeitig speichern. Beachte, dass die Kamera mehr Speicherplatz benötigt. Die Hochschule verleiht die Kameras meistens mit einer 32 GB Speicherkarte, die für lange Fototermine ausreichen sollte.

Beachte ebenfalls, dass die Kamera mehr Zeit benötigt, um beide Dateien abzuspeichern. Dies verlangsamt den Serienbildmodus, wenn du sehr viele Bilder hintereinander machst.

- Kamera einschalten
- "MENU" drücken
- Reiter "Fotoaufnahme" ("Aufnahme" an der D5200) auswählen
- "Bildqualität" auswählen und mit "OK" bestätigen
- "NEF (RAW) + JPEG Fine" auswählen und mit OK bestätigen
- An der D7200:
	- "Funktion der Karte in Fach 2" auswählen und mit "OK" bestätigen
	- Wenn du **nur eine** Speicherkarte besitzt:
	- "Reserve" auswählen und mit "OK" bestätigen
	- Menü verlassen durch doppelten Druck auf "MENU" Knopf oder antippen des Auslösers

### <span id="page-37-0"></span>**6.8 Zweite Speicherkarte in der D7200**

Mit der D7200 hast du die Möglichkeit, **zwei Speicherkarten** zu nutzen. Wenn du zwei Speicherkarten hast, kannst du auf eine Karte RAW und auf der anderen JPEG speichern. Die Speicherkarten sollten jeweils mindestens 8 GB Speicherplatz bieten. Mit 16 GB Speicherplatz pro Karte kannst du auch einen ganzen Tag Aufnahmen machen.

- Kartenfach öffnen
- In Steckfach 1 die schnellere (erkennbar an MB/s) und/oder größere Karte (mit mehr Speicherplatz) einstecken
- In Steckfach 2 die langsamere und/oder kleinere Karte einstecken
- Kartenfach schließen
- Kamera einschalten
- Auf "MENU" drücken
- Reiter "Fotoaufnahme" mit dem Steuerkreuz auswählen
- "Funktion der Karte in Fach 2" auswählen und mit "OK" bestätigen
- "RAW in Fach 1, JPEG in Fach 2" auswählen und mit "OK" bestätigen
- · "Bildqualität" auswählen und mit "OK" bestätigen
- "NEF (RAW) + JPEG Fine" auswählen und mit "OK" bestätigen

# <span id="page-38-0"></span>**6.9 D5200 die wichtigsten Unterschiede**

Die D5200 ist gegenüber der D7200 kleiner und leichter. Darüber hinaus gibt es für die D5200 nur einen Aufsteckblitz. Das Autofokussystem der D5200 ist nicht so schnell wie das der D7200. Die Bildqualität bei hohen ISO Werten ist bei der D5200 schlechter.

#### **6.9.1 Klappbares Display**

Das Display der D5200 ist klappbar. Dies ist nützlich bei ungewohnte Perspektiven. Mithilfe des LiveView Modus kannst du das Display anstelle des Suchers benutzen um den Bildausschnitt zu wählen.

Schalte in den LiveView-Modus:

- Kamera einschalten
- "Lv"-Hebel neben dem Wahlrad auf der Oberseite nach hinten schieben
- Mit den Pfeiltasten den Fokuspunkt verschieben
- Wähle den Bildausschnitt
- Den Auslöseknopf halb durchdrücken, um zu fokussieren
	- Wird der Fokussierpunkt grün ist das Objekt scharf gestellt
- Den Auslöseknopf komplett durchdrücken, um die Aufnahme auszulösen

#### **6.9.2 Piepton ausschalten**

Es kann sein, dass beim Scharfstellen mit der D5200 ein Ton ertönt.

Du kannst den Ton ausschalten:

- Kamera einschalten
- "MENU" Taste drücken
- "Individualfunktionen" wählen und mit "OK" bestätigen
- "d1: Tonsignal" wählen und mit "OK" bestätigen
- "Aus" wählen und mit "OK" bestätigen

# <span id="page-39-0"></span>**7. Die Basics**

# <span id="page-39-1"></span>**7.1 Modus P, S, A und M**

#### *P = Programmautomatik*

Die Kamera wählt Blende und Verschlusszeit automatisch. Der Blitzt klappt nicht automatisch aus. Benutze diesen Modus, wenn du wenig Zeit hast dich mit der Kamera auseinander zu setzen.

#### *S = Shutter Priority Auf Deutsch: Zeitvorwahl (oder Blendenautomatik genannt)*

Du wählst die Verschlusszeit, die Kamera wählt automatisch die passende Blende. Benutze diesen Modus, wenn du Objekte oder Menschen fotografieren willst, die sich bewegen.

#### *A = Aperture Priority Auf Deutsch: Blendenvorwahl (oder Zeitautomatik genannt)*

Du wählst die Blende und die Kamera die Verschlusszeit. Benutze diesen Modus, wenn du Porträts mit verschwommenem Hintergrund machen willst, oder viel Tiefenschärfe benötigst zum Beispiel bei Technik, wo alles von vorne bis hinten scharf sein soll.

#### *M = Manuell*

Du wählst die Blende und die Verschlusszeit. Die Kamera zeigt an, ob das Bild nach ihrer Messung zu hell oder zu dunkel ist. Im M Modus kannst du am meisten lernen, aber unter Zeitdruck bekommst du eventuell schlechtere Ergebnisse.

# <span id="page-40-0"></span>**7.2 Brennweite**

**Brennweite** ist der **optische Zoom** und hängt bei Spiegelreflexkameras immer von dem Objektiv ab. Mit dem Zoomring am Objektiv kannst du den Bildausschnitt verändern. Bei 18 mm Brennweite ist mehr auf dem Bild zu sehen, als bei 105 mm Brennweite.

Die Brennweite **50 mm** bezeichnet man als eine **Normalbrennweite**. Sie entspricht dem, was unser Auge sieht.

*Mache den Test: Zoome auf 50 mm heran und schaue abwechselnd mit deinen Augen und dann durch den Sucher. Zwar ist der Ausschnitt durch den Sucher kleiner, aber was du siehst ist in etwa gleich groß, wie ohne Kamera.*

Brennweiten **unter 50 mm** nennt man **Weitwinkel**. Es ist mehr auf dem Bild, ohne dass du dich weiter weg bewegen musst.

*Mache den Test: Stelle das Objektiv auf 18 mm. Was du nun durch den Sucher siehst wirkt viel weiter entfernt.*

**Vorteil:** In engen Räumen und bei **wenig Platz** ist sehr viel auf dem Bild.

**Nachteil:** Bilder werden dabei tonnenförmig **verzerrt**. Vor allem am Rand ist dieser Effekt deutlich zu sehen. Objekte, die näher an der Kamera sind wirken langgezogen. Bei Menschen möchte man diese Verzerrung nicht haben. Kopfporträts bei 18 mm Brennweite wirken wie Comic Zeichnungen, weil die Nase unnatürlich groß erscheint. Diese Verzerrung kann jedoch bei Technik interessant sein. (siehe Kapitel [3.3,](#page-11-1) S. [8\)](#page-11-1)

Alle Brennweiten **über 50 mm** nennt man **Tele**. Mit diesen Brennweiten kann der Fotograf Objekte "näher heranholen", wenn er nicht nahe genug an sein Objekt heran kommt, zum Beispiel bei Ringvorlesungen oder für Aufnahmen von großen Maschinen.

*Mache den Test: Drehe den Zoomring auf 105 mm und schaue noch einmal durch den Sucher. Was du jetzt siehst, wirkt viel näher, als es in Wirklichkeit ist.*

**Vorteil:** Mit Tele-Brennweiten kannst du **Objekte** vor einem Hintergrund **freistellen**, d.h. den Hintergrund verschwimmen lassen. Das ist sehr beliebt bei Porträts. Wie verschwommen der Hintergrund ist, hängt von der Brennweite, der Blende und dem Abstand zwischen Person und Hintergrund ab.

# <span id="page-41-0"></span>**7.3 Blende**

Die Blende ist ein Ring aus mehreren Lamellen, den man wie eine **Iris** schließen kann. Die Blende steuert somit wie viel Licht durch das Objektiv auf den Sensor trifft. Aber sie regelt auch die **Tiefenschärfe**, das ist der Bereich im Bild, der scharf ist. Die Hochschulkameras haben ein Objektiv, bei dem sich die Offenblende mit zunehmender Brennweite verändert. Bei 18 mm Brennweite ist die Offenblende 3.5, bei 50 mm 4 und bei 105 mm 5.6.

Der **scharfe Bereich** ist bei **Offenblende** (kleine Blendenzahl) **geringer**, als wenn die Blende weiter geschlossen ist, z.B. Blende 8 oder mehr. Der **scharfe Bereich** ist **größer**, wenn du **weiter weg** von der Kamera fokussiert, als wenn du etwas in Nähe der Kamera scharf abbilden wollt.

In der Regel kann man sagen, dass wenn der Fotograf ein Objekt im Nahbereich komplett scharf abbilden möchte, muss er die Blende weiter schließen, als wenn er das gleiche Objekt in einer größeren Entfernung scharf haben möchte.

# <span id="page-41-1"></span>**7.4 Verschlusszeit**

Die Verschlusszeit ist die Zeitspanne, in der Licht auf den Sensor der Kamera fällt. Bei kurzer Verschlusszeit (1/1000 Sekunde) fällt somit weniger Licht auf den Sensor, als bei langen Verschlusszeiten (1/10 Sekunde). Die Verschlusszeit kann also das Bild insgesamt heller oder dunkler machen.

In der Nikon D7200 kannst du Verschlusszeiten von 1/8000 Sekunden bis 30 Sekunden einstellen. Mit einer kurzen Verschlusszeit kannst du **Verwackeln** oder Unschärfe bei bewegenden Objekten **verhindern**.

Wenn du aus der Hand fotografieren willst gibt es die Faustregel:

Verschlusszeit =  $\mathbf{1}$  $(Brennweite * 1, 5)$ 

*Die D7200 und D5200 sind beide sogenannte Crop-Kameras. Ihre Sensoren sind um 1,5 mal kleiner, als Vollformatsensoren. Daher muss die Brennweite mit 1,5 multipliziert werden.*

Bei 18 mm Brennweite käme dann eine Verschlusszeit von 1/27 Sekunden heraus. Da die Kameras nur 1/30 Sekunden Verschlusszeit haben, rundet man auf. Bei 105 mm Brennweite musst du mindestens 1/160 Sekunden als Verschlusszeit wählen, damit das Bild scharf wird.

*Die D5200 gibt auf dem Display einen Hinweis. Ein graues Dreieck zeigt auf die minimale Verschlusszeit, bei der aus der Hand gehalten noch scharfe Bilder möglich sind. Das Dreieck verändert seine Position, wenn hinein oder heraus gezoomt wird.*

<span id="page-41-2"></span>*Wenn du einmal unter der benötigten Verschlusszeit liegst, kann der Bildstabilisator das Bild noch "retten", aber nur wenn das fotografierte Objekt regungslos ist.*

# <span id="page-42-0"></span>**7.5 ISO-Wert / Sensorempfindlichkeit**

Die **Lichtempfindlichkeit des Sensors** kannst du über den ISO-Wert steuern. **Je höher** der **ISO**-Wert, desto **empfindlicher** ist der Sensor für Licht. Mit hohen ISO-Werten kannst du also auch bei wenig Licht Bilder machen.

Der Nachteil ist, dass bei **hohen ISO-Werten** das **Rauschen** zunimmt. Als Rauschen bezeichnet man Bidfehler auf Pixelebene.Durch diese Fehler sinkt die Bildqualität. Wie stark das Rauschen ist, hängt vom Sensor ab.

Im Falle der D7200 musst du dir keine Gedanken über den ISO-Wert machen, auch bei hohen Werten sind die Bilder sehr gut bis gut. Auch die kleinere D5200 liefert gute Bilder bei hohen Werten.

Du solltest daher in der **ISO-Automatik** bleiben. Die Kamera wählt dann den ISO Wert.

#### *ISO-Automatik einschalten:*

#### *An der D7200*

- Kamera einschalten
- "info" Taste drücken
- "ISO" Taste drücken und gedrückt halten
- Mit hinterem Einstellrad "ISO-Automatik" "Ein" stellen

- Kamera einschalten
- "MENU" Taste drücken
- "Aufnahmemenü" wählen und mit "OK" bestätigen
- "ISO-Empfindlichkeits-Einst." wählen und mit "OK" bestätigen
- "ISO Automatik" wählen und mit "OK" bestätigen

# <span id="page-43-0"></span>**8. Bildbearbeitung Tipps**

# <span id="page-43-1"></span>**8.1 Programme für JPEG**

Jedes Bildbearbeitungsprogramm kann JPEG lesen und bearbeiten. Kostenlose Programme, die ich empfehlen kann sind GIMP 2 und PhotoFiltre. GIMP bietet sehr viele Funktionen, ist für Einsteiger aber auch unübersichtlich. PhotoFiltre bietet nicht so viel, ist dafür übersichtlicher.

# <span id="page-43-2"></span>**8.2 Programme für das RAW und NEF Format**

Nur wenige Programme können jedoch die RAW Dateien lesen und bearbeiten. Die Hochschule hat in Raum B129 Adobe Photoshop CS5.1 mit Adobe Bridge CS5.1. Diese Programme sind sehr gut. Nach der Bearbeitung der Fotos musst du sie als JPEG exportieren, damit auch Andere sie ansehen können.

Adobe bietet kostenlose Probeabos (30 Tage) von Photoshop oder auch Lightroom. Oder für 10 Euro im Monat ein Studentenabo (Stand 2015). Kostenlose Programme für RAW Dateien bieten oft nur sehr wenige Funktionen, sodass es sich nicht lohnt in RAW zu fotografieren.

## <span id="page-43-3"></span>**8.3 Bildkorrekturen**

Die wohl wichtigste Korrektur ist den Bildausschnitt zu verändern, zum Beispiel um störende Objekte auf dem Bild zu nehmen. Zusätzlich solltest du prüfen, ob du die Belichtung anpassen musst. Selbst wenn du bei der Aufnahme eine Belichtungskorrektur vorgenommen hast, kann es sein, dass das Bild auf dem PC zu dunkel oder zu hell wirkt. Trotzdem solltest du die Korrekturen schon in der Kamera vornehmen. Denn jede Bearbeitung im Nachhinein verringert die Bildqualität, bei JEPG Dateien mehr, als bei RAW Dateien.

# <span id="page-43-4"></span>**8.4 Bilder für Print speichern**

Für Print brauchst du eine möglichst hohe Auflösung. Gängig sind 300 dpi. Das Bild solltest du nicht verkleinern, außer die Datei ist zu groß. Achte darauf, dass beim Verkleinern das Seitenverhältnis erhalten bleibt (engl.: Aspect Ratio)! Sonst werden die Bilder verzerrt.

# <span id="page-43-5"></span>**8.5 Bilder für Online speichern**

Online werden Bilder nur mit 72 dpi angezeigt. Du kannst also die Bilder schon vorher auf 72 dpi reduzieren. Meistens müssen sie auch nicht so groß sein wie für Print. Normalerweise reicht es wenn die längste Kante 800 Pixel hat. Achte unbedingt darauf, dass das Seitenverhältnis erhalten bleibt!

# <span id="page-44-0"></span>**9. Checkliste**

# <span id="page-44-1"></span>**9.1 Vorbereitung**

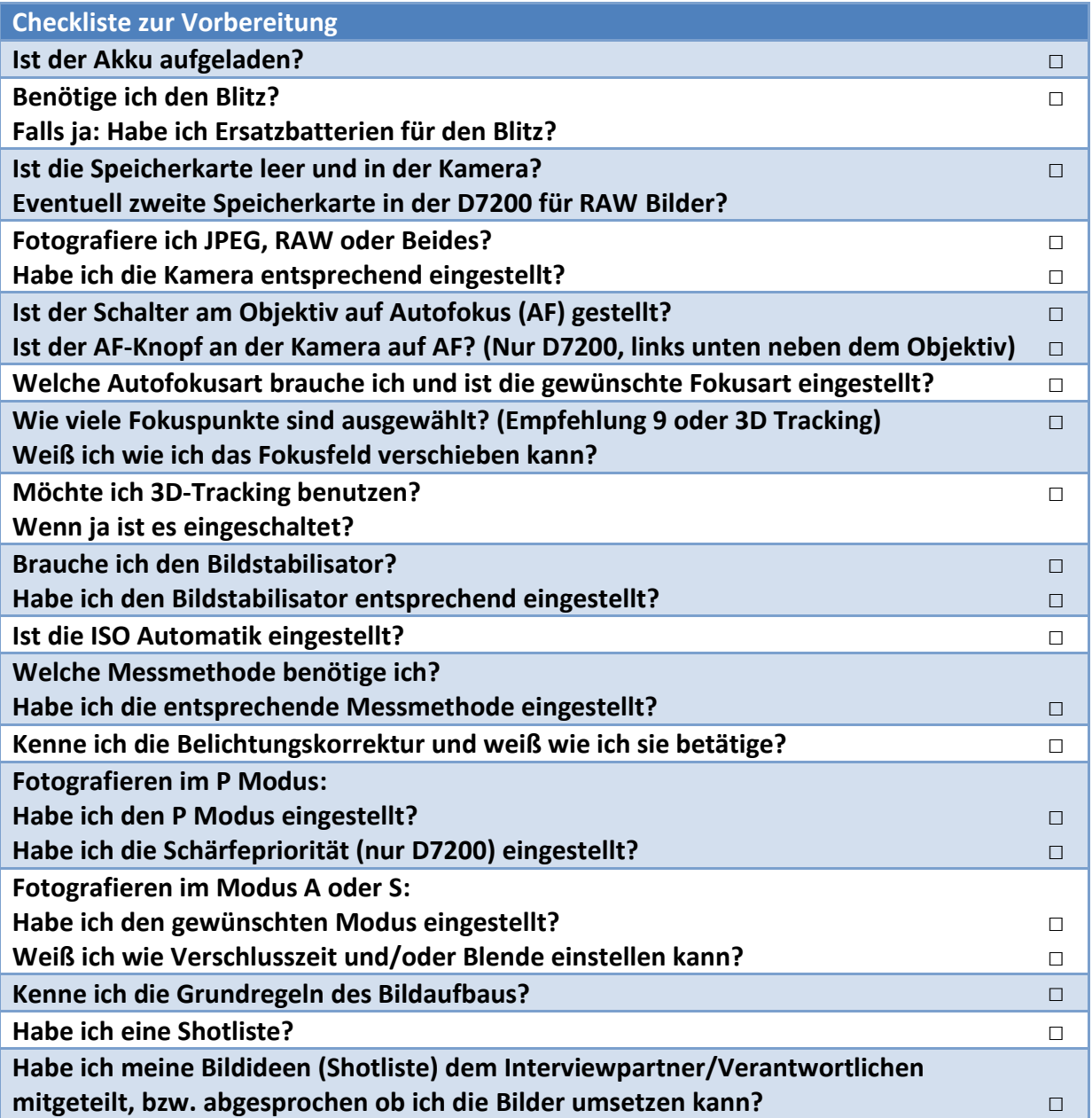

# <span id="page-45-0"></span>**9.2 Shotlisten**

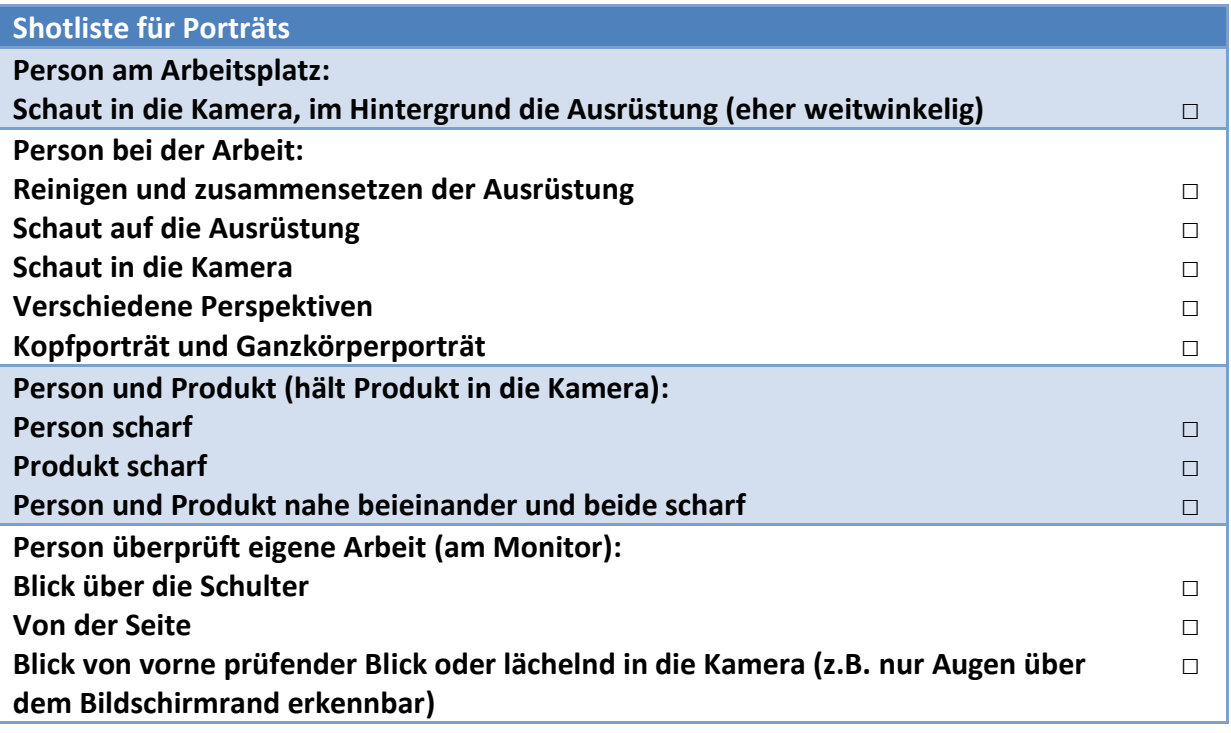

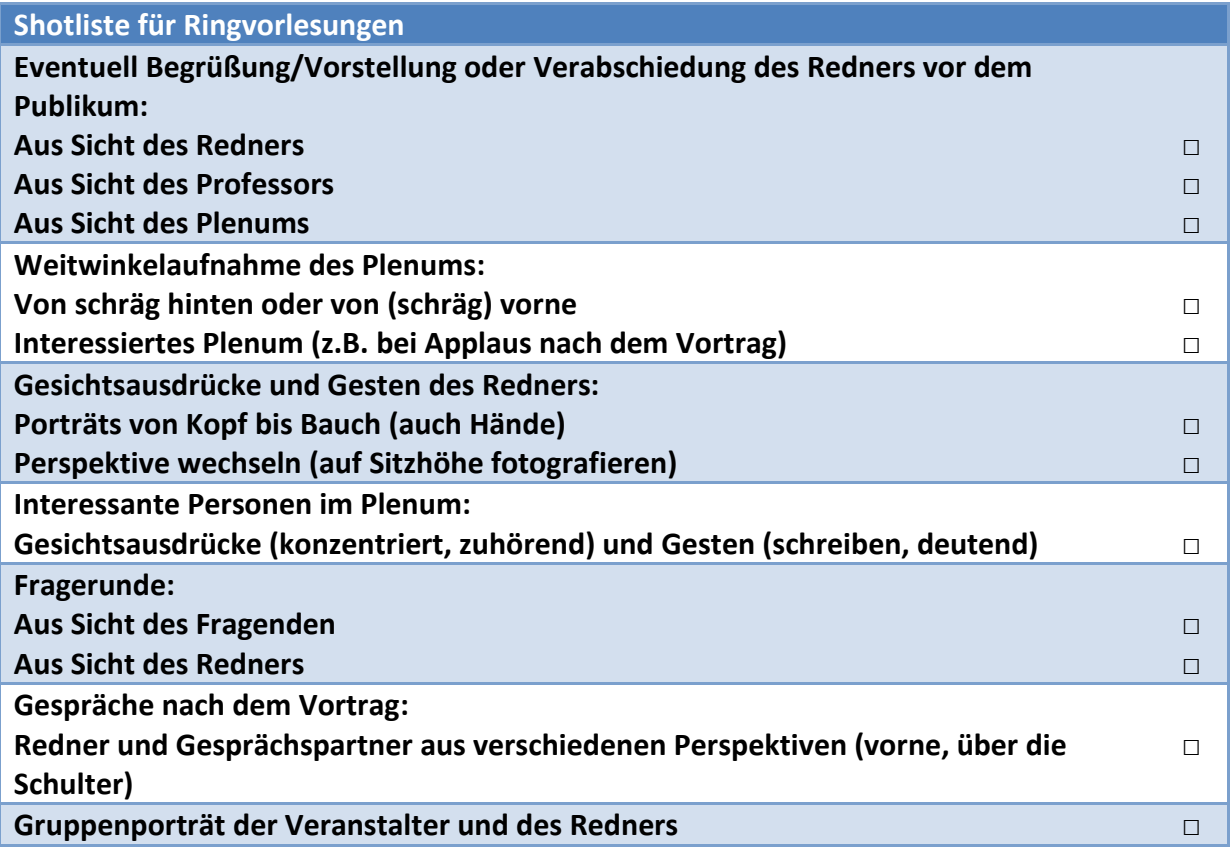

# <span id="page-46-0"></span>**10. Quellen**

# <span id="page-46-1"></span>**10.1 Bücher**

Nikon Digitalkamera D7200 Benutzerhandbuch (2015) von Nikon Corporation

Nikon Digitalkamera D5200 Benutzerhandbuch von Nikon Corporation

Nikon Blitzgerät SB-500 Benutzerhandbuch (2014) Nikon Corporation

DuChemin / David (2015): Das Handwerkszeug des Fotografen. In 60 Workshops zu besseren Fotos. Heiderlberg/dpunkt.verlag GmbH.

Pohlert/Christian-Matthias (Hsrg.) (1999): Bilder in der Zeitung – Journalistische Fotografie 1949 – 1999, München/Keyserische Verlagsbuchhandlung GmbH.

Schnelle-Schneyder/ Marlene (2003): Sehen und Photographieren – Von der Ästhetik zum Bild. Berlin/ Springer-Verlag.

### <span id="page-46-2"></span>**10.2 Personen**

Eric Lichtenscheidt

<http://www.lichtenscheidt.de/Empfang.html>

#### Frank Seidel

<https://www.h-brs.de/de/emt/frank-seidel>

#### Benjamin Jaworskyj

<http://benjamin-jaworskyj.de/> <https://www.youtube.com/user/jaworskyjpictures>

#### Pavel Kaplun

<http://www.kaplun.de/> <https://www.youtube.com/channel/UCjoUqO9Lhp-r7guDzXiLPbg>

#### Stephan Wiesner

<http://www.stephanwiesner.de/> <https://www.youtube.com/user/fotografietutorial>

#### **Englischsprachige Quellen:**

#### Joshua Cripps

<https://www.joshuacripps.com/> <https://www.youtube.com/user/PhotoProTips>

#### Ted Forbes – The Art of Photography

<http://tedforbes.com/> <https://www.youtube.com/user/theartofphotography>

#### Thomas Heaton

<http://www.thomasheaton.co.uk/> <https://www.youtube.com/channel/UCfhW84xfA6gEc4hDK90rR1Q>

#### Tony Northrup

<http://www.northrupphotography.com/> <https://www.youtube.com/user/VistaClues>

#### Serge Ramelli

<http://photoserge.com/> <https://www.youtube.com/user/cmoeu>